# KNX Energiezähler Komfort

(Bestell-Nr. 2173 00 – Direktanschluss 2175 00 – Wandleranschluss)

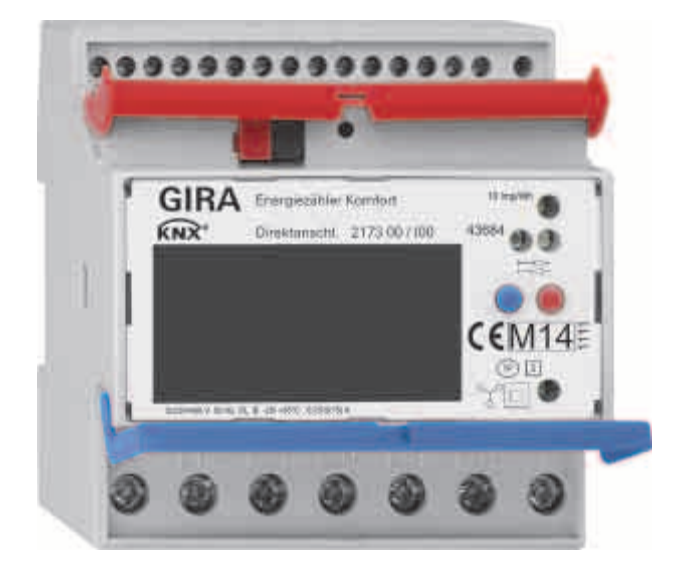

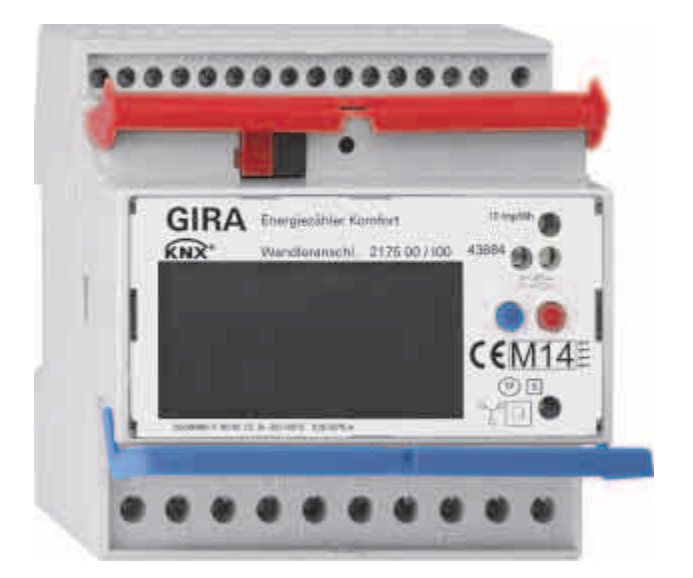

# Inhaltsverzeichnis

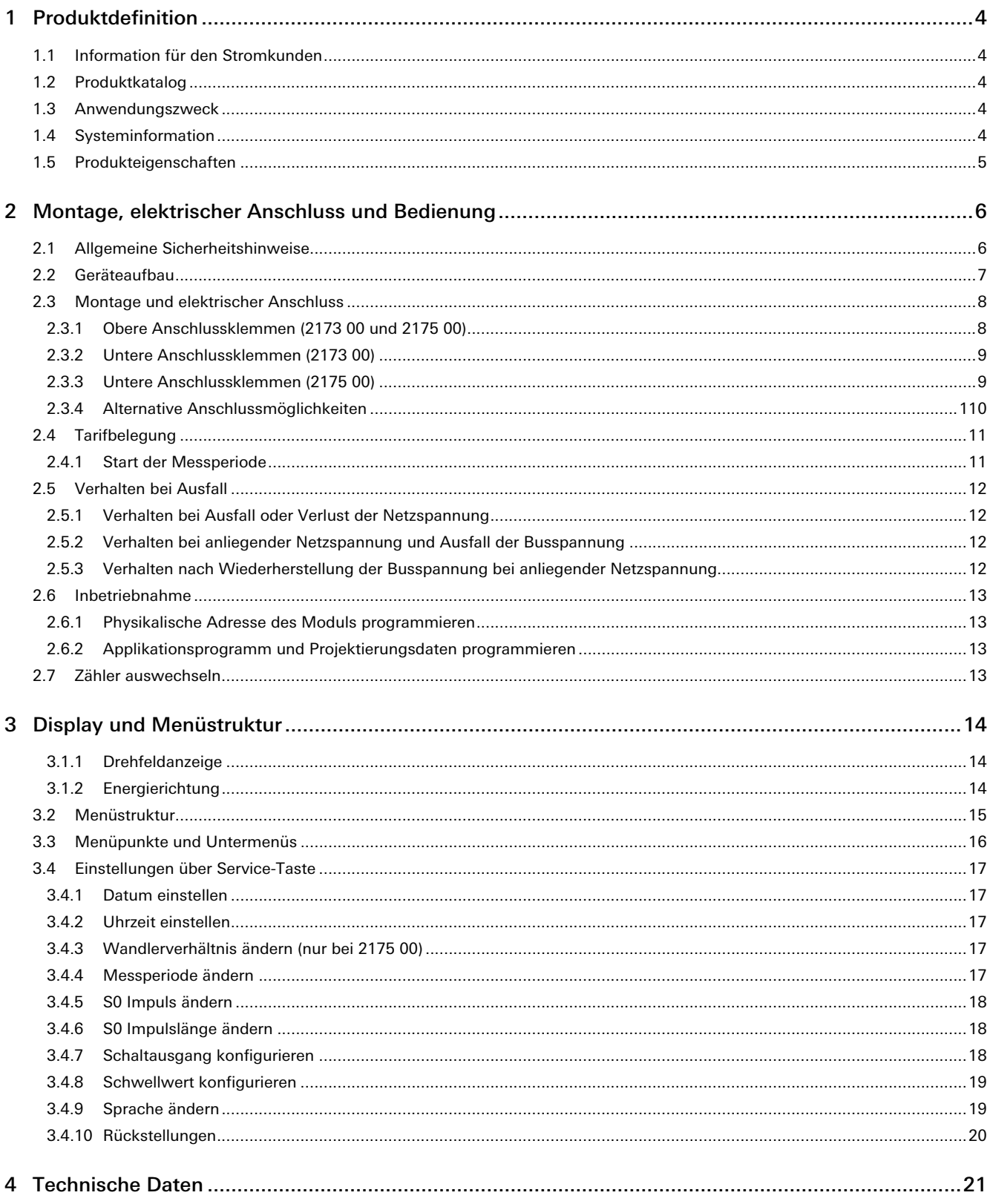

### **KNX** Produktdokumentation

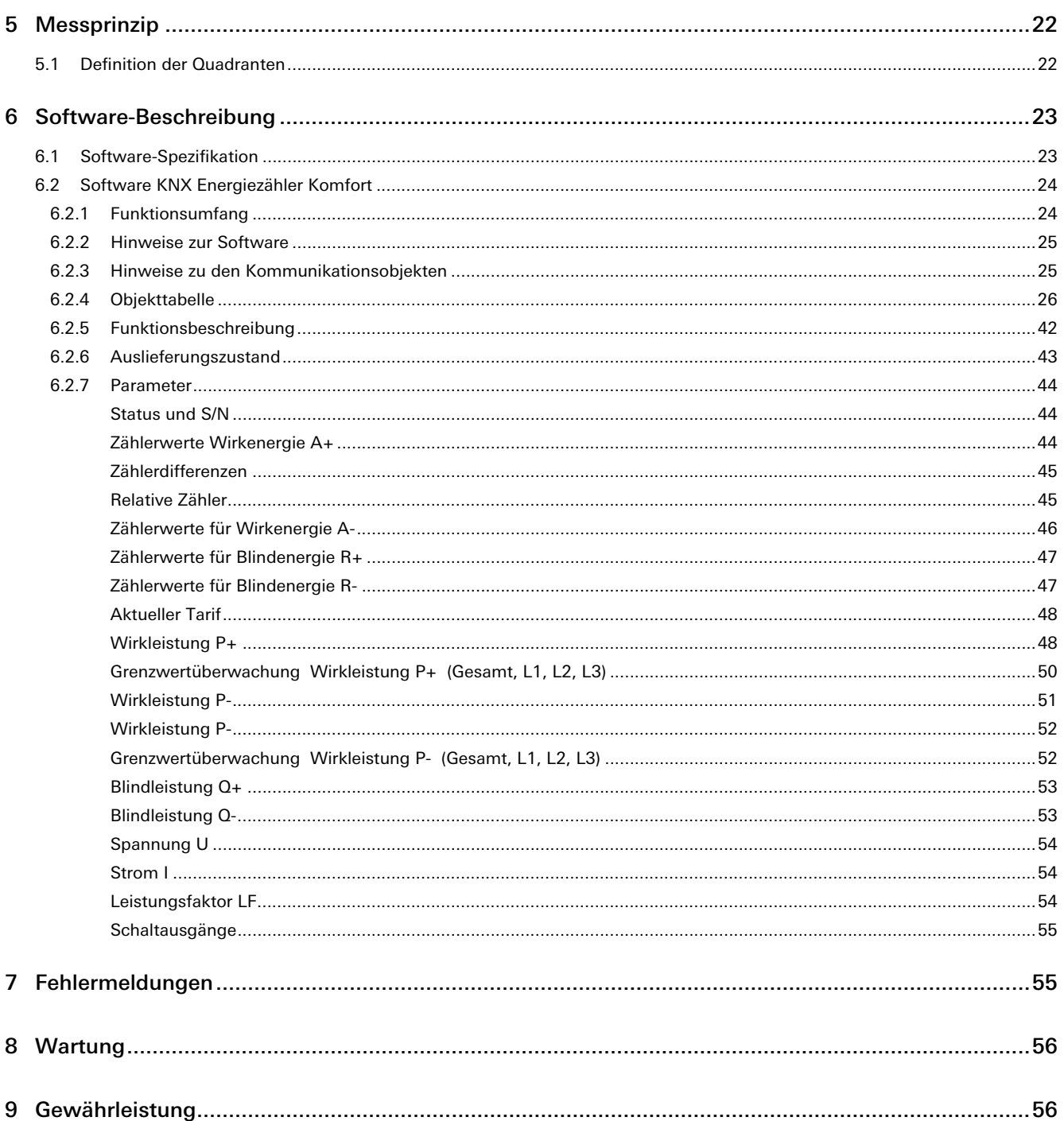

# **1 Produktdefinition**

#### **1.1 Information für den Stromkunden**

#### Hinweise gemäß der Physikalischen-Technischen Bundesanstalt:

Der Verwender hat für die Stromkunden, bei denen die Geräte verwendet werden, das Zustandekommen der in Rechnung gestellten Leistungs- und Arbeitswerte transparent zu machen. "Transparent machen" heißt, durch Information die Voraussetzungen für die Stromkunden schaffen, unter Zuhilfenahme geeichter Anzeigen der bei ihnen verwendeten Zähler das Zustandekommen der Rechnungsposten in der Stromrechnung nachvollziehen zu können.

Insbesondere ist dabei auch darüber zu informieren,

- welche der von den Geräten angezeigten Werte überhaupt Ergebnisse geeichter Funktionen sind,
- dass nicht angezeigte Werte nicht für Verrechnungszwecke verwendbar sind und
- dass angezeigte Werte, die Ergebnisse nicht geeichter Funktionen sind, rein informativen Charakter haben und ebenfalls nicht für Verrechnungszwecke verwendet werden können.

Die Messgeräte müssen im Übrigen so verwendet werden, dass die Ablesbarkeit der verrechnungsrelevanten Messergebnisse und der Fehlermeldungen auch für die Stromkunden gegeben ist.

#### 1.2 Produktkatalog

Produktname: Gira KNX Energiezähler Komfort

Verwendung: KNX Energieerfassung

Bauform: Einbau

Best.-Nr.: 2173 00; 2175 00

#### 1.3 Anwendungszweck

Der Gira KNX Energiezähler ermöglicht nicht nur das Abrufen der Messwerte direkt am Gerätedisplay sondern auch über den KNX-Bus.

Der multifunktionale KNX-Energiezähler Komfort vereint die Funktionen eines Multimeters und eines Energiezählers. Dadurch erreicht der KNX-Energiezähler eine herausragende Flexibilität und Genauigkeit.

Der KNX-Energiezähler dient ausschließlich der Messung elektrischer Messwerte.

#### 1.4 Systeminformation

Dieses Gerät ist ein Produkt des KNX Systems und entspricht den KNX Richtlinien. Detaillierte Fachkenntnisse durch KNX Schulungen werden zum Verständnis vorausgesetzt.

Die Funktion des Gerätes ist softwareabhängig. Detaillierte Informationen über Softwareversionen und jeweiligen Funktionsumfang sowie die Software selbst sind der Produktdatenbank des Herstellers zu entnehmen. Planung, Installation und Inbetriebnahme des Gerätes erfolgen mit Hilfe einer KNX zertifizierten Software.

Die Produktdatenbank sowie die technischen Beschreibungen finden Sie stets aktuell auf unserer Internet-Seite.

#### 1.5 Produkteigenschaften

#### 2173 00 und 2175 00

- Saldierender Zweirichtungszähler für Wirkenergie und Blindenergie
- Frontseitige bidirektionale D0-Schnittstelle für Kommunikation
- Vier individuell verwendbare Schaltausgänge (Opto Power MOSFET)
- Tarifumschaltung (2 bzw. 4 Tarife)
- Schwellwerte zur Überwachung der verschiedenen Leistungswerte am Gerät oder über ETS parametrierbar
- Genauigkeitsklasse B
- Datensicherung über EEPROM
- Einsetzbar in Privathaushalten und Industriebetrieben
- Für die Montage auf einer Hutschiene TH35
- Wartungsfrei

#### 2173 00

• Direktmessung (75 A)

#### 2175 00

- Wandlermessung (1 und 5 A)
- Wandlerfaktor am Gerät parametrierbar
- Benötigt Stromwandler entsprechend der Genauigkeitsklasse
- Empfehlung: Firma ELEQ, z. B. Modelle TQ40-B, TQ40-C oder ähnliche
- Benötigt 6 A Sicherungen

#### 2 Montage, elektrischer Anschluss und Bedienung

2.1 Allgemeine Sicherheitshinweise

# Einbau und Montage elektrischer Geräte dürfen nur durch eine qualifizierte Elektrofachkraft erfolgen.

- Dabei sind die geltenden Unfallverhütungsvorschriften zu beachten.
- Vor Arbeiten Gerät und Last freischalten.
- Alle Leitungsschutzschalter berücksichtigen, die gefährliche Spannungen an Gerät oder Last liefern.
- Bei Installation und Leitungsverlegung die für SELV-Stromkreise geltenden Vorschriften und Normen einhalten.

#### **GEFAHR**

Unsachgemäße Elektroinstallationen können zu schweren Sach- oder Personenschäden, z. B. durch Brand oder elektrischen Schlag, führen.

Eine sichere Elektroinstallation kann nur durch ausgebildete Fachkräfte aus dem Bereich der Elektro-Installationstechnik gewährleistet werden, da diese über die folgenden Grundkenntnisse verfügen:

- Anschluss an Installationsnetze
- Verbindung mehrerer Elektrogeräte
- Verlegung von Elektroleitungen im Innen- und Außenbereich
- Einrichtung und Parametrierung von KNX-Netzwerken

Bei Nichterfüllung oder Missachtung dieser Mindestanforderungen drohen für Sie die persönliche Haftung bei Sach- und Personenschäden!

#### 2.2 Geräteaufbau

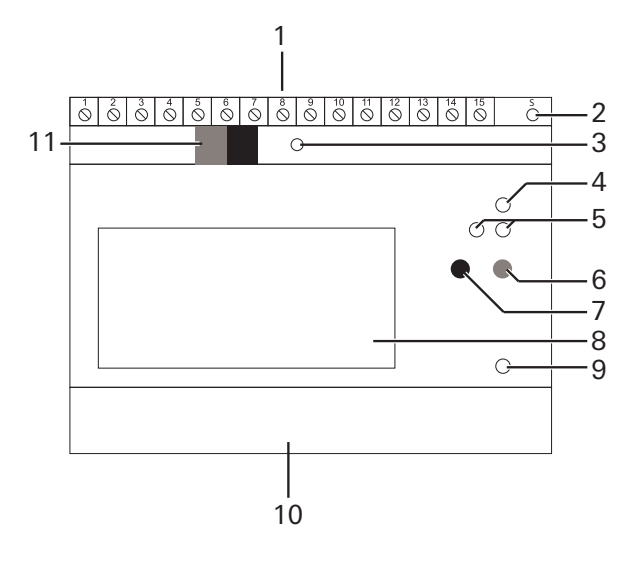

- 1 Anschlussklemmen oben
- 2 Taste (gelb): Service
- 3 Programmier-Taste und LED (grün)
- 4 LED: Impulse (10 imp/Wh)
- 5 S0 Schnittstelle
- 6 Taste (rot): Auswahl/Menü
- 7 Taste (blau): Bestätigung/Unterpunkt
- 8 Display
- 9 LED: Blindleistung (10 imp/varh)
- 10 Anschlussklemmen unten
- 11 KNX Anschluss

#### 2.3 Montage und elektrischer Anschluss

#### GEFAHR

Beim Berühren spannungsführender Teile kann es zu schweren Sach- oder Personenschäden, z. B. durch Brand oder elektrischen Schlag, kommen.

Vor Arbeiten am Gerät freischalten und spannungsführende Teile in der Umgebung abdecken. Bei Missachtung droht die persönliche Haftung bei Sach- und Personenschäden!

- 1. Schalten Sie die Netzspannung frei und sichern Sie diese gegen Wiedereinschalten.
- 2. Stecken Sie das Gerät auf die Hutschiene.
- 3. Verbinden Sie den KNX-Bus über die KNX-Anschlussklemme (11).
- 4. Verbinden Sie alle Ein- und Ausgänge entsprechend der von Ihnen gewählten Anwendung.

#### 2.3.1 Obere Anschlussklemmen (2173 00 und 2175 00)

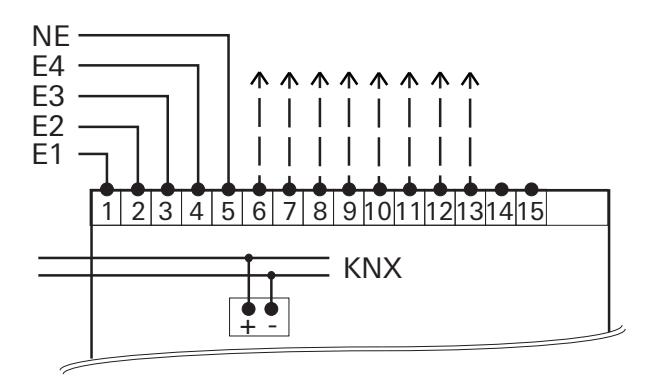

#### Klemme Belegung

- 1 / 2 Synchronisationssignal für Messperiode
- 3 / 4 Tarifumschaltung (AC 230 V)
- 5 Tarifumschaltung (N)
- 6 / 7 Schaltausgang 1
- 8 / 9 Schaltausgang 2
- 10 / 13 Schaltausgang 3
- 12 / 13 Schaltausgang 4
- 14 / 15 Reserve

#### Schaltausgänge

Die 4 Schaltausgänge können wie folgt verwendet werden:

- als elektronischer KNX-Schaltausgang (Konfiguration über ETS)
- als S0-Impulsausgang nach EN 62053-21(Konfiguration über Gerätetasten)
- als Schwellwertschalter (Konfiguration über ETS/Gerätetasten)

Werksseitig sind die vier Schaltausgänge wie folgt belegt:

- S0 1: Wirkenergie Bezug (kWh)
- S0 2: Blindenergie Bezug (kvarh)
- S0 3: Wirkenergie Lieferung (kWh)
- S0 4: Blindenergie Lieferung (kvarh)

### 2.3.2 Untere Anschlussklemmen (2173 00)

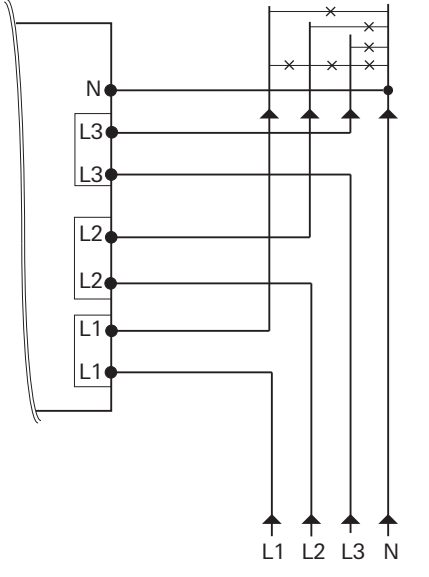

2.3.3 **Untere Anschlussklemmen (2175 00)** 

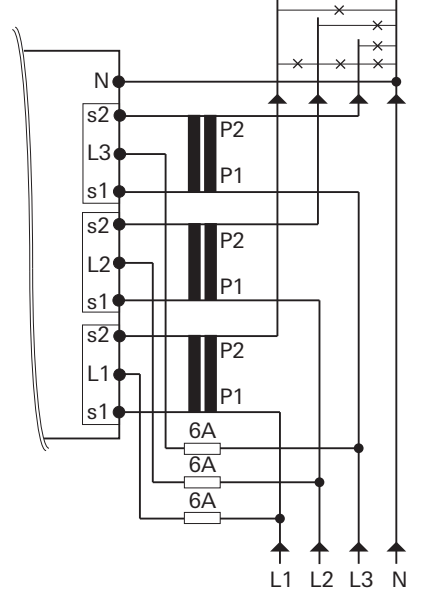

- 5. Schalten Sie die Netzspannung zu. Nach einer Initialisierungsphase von einigen Sekunden erscheinen im Display zuerst der [Anzeigetest] und anschließend die [Sprachauswahl].
- 6. Benutzersprache (Deutsch oder Englisch) über die blaue Taste (7) auswählen. Nach ca. 5 s wird die gewählte Sprache automatisch übernommen und der Standardbildschirm mit der Einstellung [Wirkenergie Bezug] erscheint.
- 7. Busspannung zuschalten.
- 8. Netzspannung zuschalten.
- HINWEIS: Überprüfen Sie folgendes vor der Inbetriebnahme:
	- Drehfeldrichtung
	- Strom/Phase (negative Energierichtung)
	- Reihenfolge der Phase (L1, L2, L3)
	- Wandlerverhältnis
	- Klemmen

#### 2.3.4 Alternative Anschlussmöglichkeiten

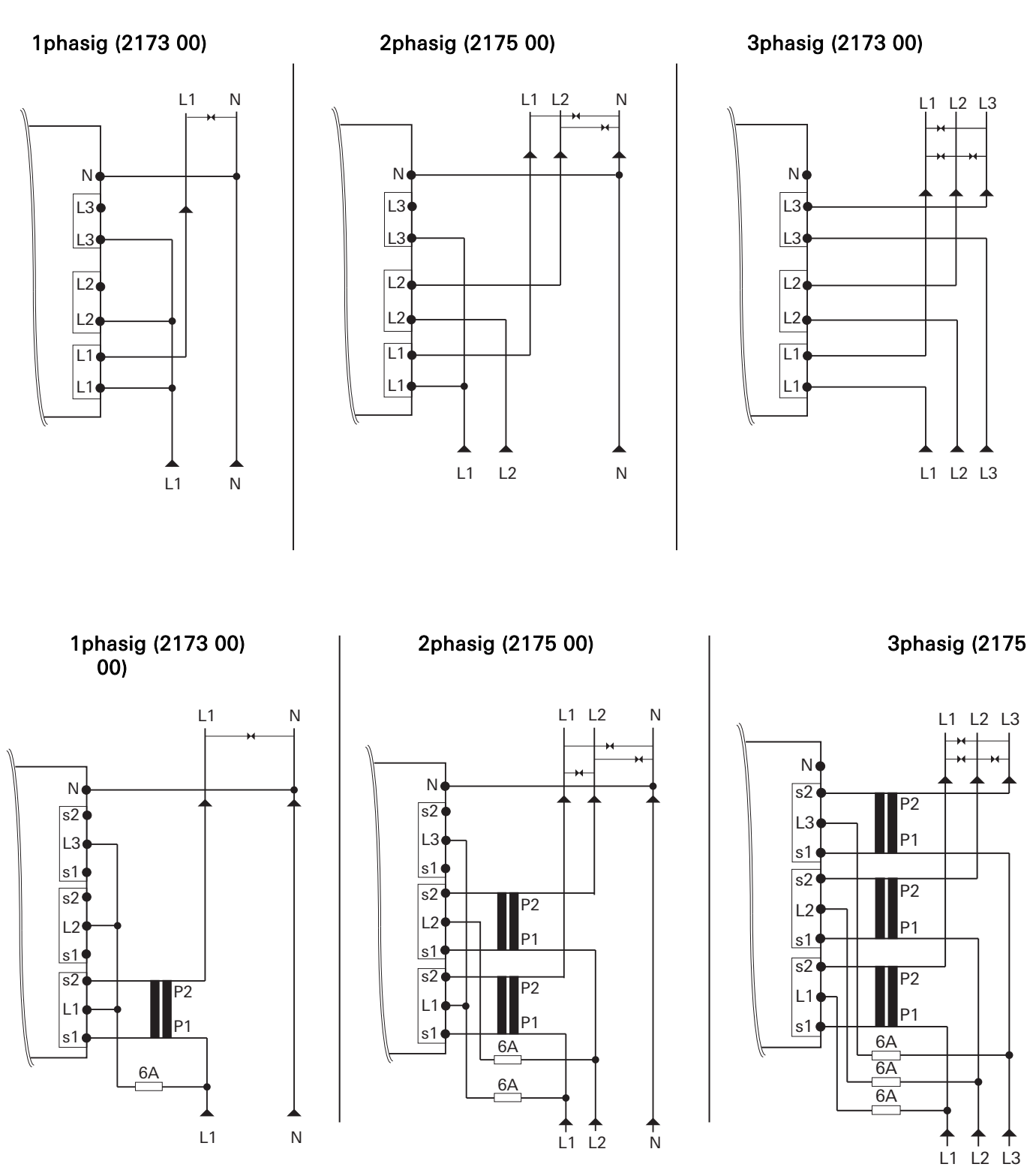

HINWEIS: Messgenauigkeit bei Anschluss mit 1 Phase, 2 Phasen oder 3 Phasen ohne N Beachten Sie folgendes: Bei einem Anschluss mit "1Phase", "2 Phasen" oder "3 Phasen ohne N" entspricht die Messgenauigkeit nicht mehr der Genauigkeitsklasse B.

### 2.4 Tarifbelegung

Die Tarifumschaltung erfolgt mittels AC 230 V an der entsprechenden Klemme.

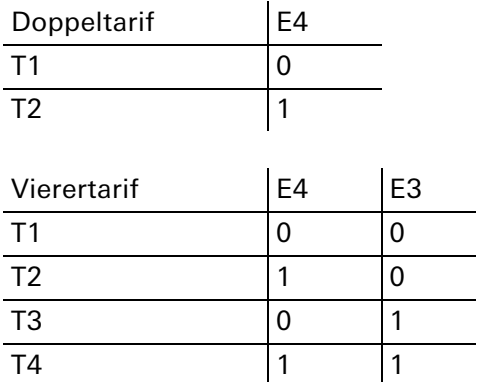

 $0 =$  Spannungslos / 1 = Spannung

#### 2.4.1 Start der Messperiode

Die Messperiode kann unabhängig von der in der ETS konfigurierten Einstellung über ein AC 230 V Steuersignal ausgelöst und im Display angezeigt werden.

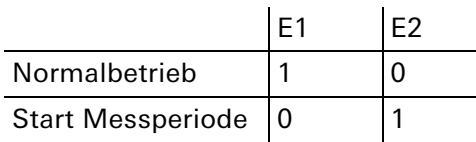

 $0 =$  Spannungslos / 1 = Spannung

HINWEIS: Aus Sicherheitsgründen muss an beiden Eingängen ein Spannungswechsel vorgenommen werden.

#### 2.5 Verhalten bei Ausfall

#### 2.5.1 Verhalten bei Ausfall oder Verlust der Netzspannung

Das Statusobjekt geht auf 0 und wird über den Bus gesendet. Dem entsprechend werden alle Zählerstände auf 0 gesetzt und gesendet.

Die Momentanwerte wie Leistung, Spannung, Strom und Leistungsfaktor

werden nicht mehr gesendet. Um einen Datenverlust zu verhindern werden alle relevanten Daten in einem nichtflüchtigen EEPROM gespeichert. Die Messwerte können weiterhin am Gerät abgelesen werden.

#### 2.5.2 Verhalten bei anliegender Netzspannung und Ausfall der Busspannung

Es können keine Daten mehr über den Bus gesendet oder empfangen werden. Ansonsten funktioniert das Gerät einwandfrei.

#### 2.5.3 Verhalten nach Wiederherstellung der Busspannung bei anliegender Netzspannung

Das Statusobjekt geht auf 1 und wird über den Bus gesendet. Alle Zählerstände sowie die Momentanwerte wie Leistung, Spannung, Strom und Leistungsfaktor werden wieder gesendet.

#### 2.6 Inbetriebnahme

Nach Anschluss der Buslinie kann der Energiezähler in Betrieb genommen werden. Werksseitig voreingestellt ist folgende physikalische Adresse

#### 15.15.255

HINWEIS: Programmieren Sie bei neuen Projekten die physikalische Adresse des Energiezählers um, da sonst mehrere Geräte die gleiche physikalische Adresse haben könnten.

#### 2.6.1 Physikalische Adresse des Moduls programmieren

Die Programmierung erfolgt in der Programmierumgebung der ETS (3.0f, 4.0 oder höher). Für die Programmierung wird eine zusätzliche KNX Datenschnittstelle benötigt.

- 1. Sicherstellen, dass die Busspannung eingeschaltet ist.
- 2. Programmiertaste (2) drücken.
- 3. Programmier-LED (2) leuchtet grün.
- 4. Physikalische Adresse mit Hilfe der ETS programmieren.

Die Programmier-LED erlischt nach einem erfolgreichen Programmiervorgang.

5. Physikalische Adresse auf dem Gerät notieren.

#### 2.6.2 Applikationsprogramm und Projektierungsdaten programmieren

Nach der Programmierung der physikalischen Adressen muss das Applikationsprogramm in das Modul eingespielt werden.

- 1. Sicherstellen, dass die Busspannung eingeschaltet ist.
- 2. In der ETS das Gerät entsprechend parametrieren.
- 3. Das Applikationsprogramm in das Gerät einspielen.
- 4. Die Inbetriebnahme ist abgeschlossen.

#### 2.7 Zähler auswechseln

#### **GEFAHR**

Beim Wechseln des Zählers kann es beim Berühren von spannungsführenden Teilen zu einem Kurzschluss oder zur Gefahr für Leib und Leben, z. B durch einen Stromschlag kommen.

- Vor dem Wechsel alle angeschlossenen Leiter spannungsfrei schalten.
- Am unterbrochenen Stromwandler kann Hochspannung anliegen. Diese ist für Menschen lebensgefährlich und kann den Stromwandler zerstören.

Bei Missachtung besteht die Gefahr von Sach- und Personenschäden!

### 3 Display und Menüstruktur

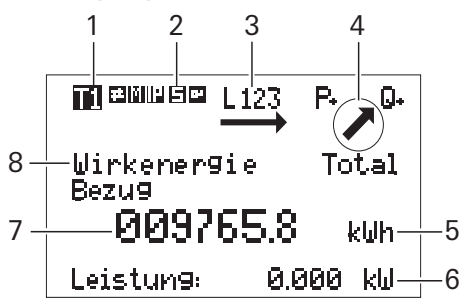

- 1 Aktiver Tarif
- 2 Service Modus
- 3 Drehfeld-Anzeige
- 4 Energierichtung
- 5 Einheit
- 6 Aktuelle Leistung
- 7 Aktueller Zählerstand
- 8 Messwert/Menüpunkt

#### 3.1.1 Drehfeldanzeige

In der Drehfeldanzeige wird das Anliegen der einzelnen Phasenspannungen angezeigt. Folgende Anzeigen sind möglich:

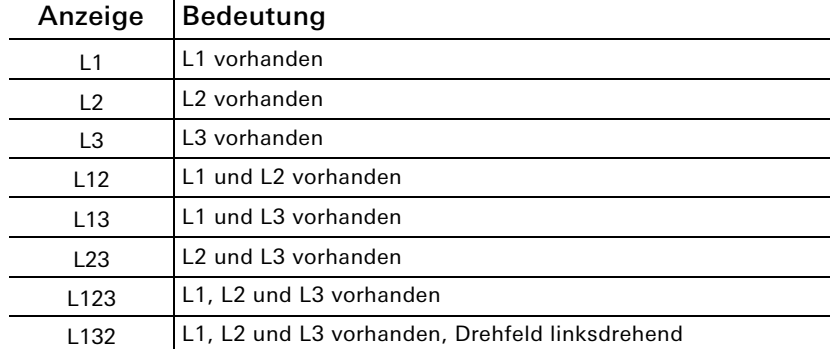

### 3.1.2 Energierichtung

Die aktuell vom Zähler gemessen Energierichtung (Lieferung/Bezug von Wirkleistung, induktive/kapazitive Blindleistung) wird im Display angezeigt. Fließt ein Verbraucherstrom, so wird durch die Energierichtungspfeile angezeigt, in welchem Quadranten, abhängig von der Last, gemessen wird. Nähere Informationen zu den Energierichtungen und Quadranten finden Sie im Kapitel "Messprinzip" auf Seite 21.

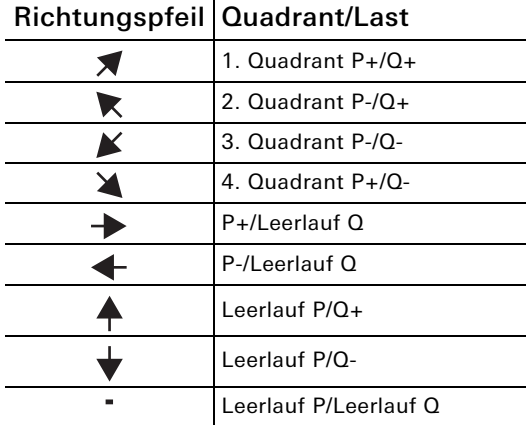

#### 3.2 Menüstruktur

Am Gerät können folgende Aktionen manuell über die beiden Tasten tätigen werden:

- Blaue Taste: Wechsel zwischen den Menüpunkten/Messwerten.
- Rote Taste: Aktivierung und Wechsel der Unterpunkte je Menüpunkt.

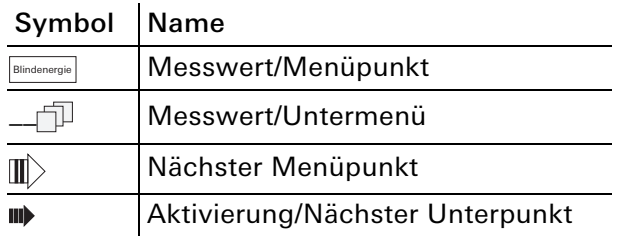

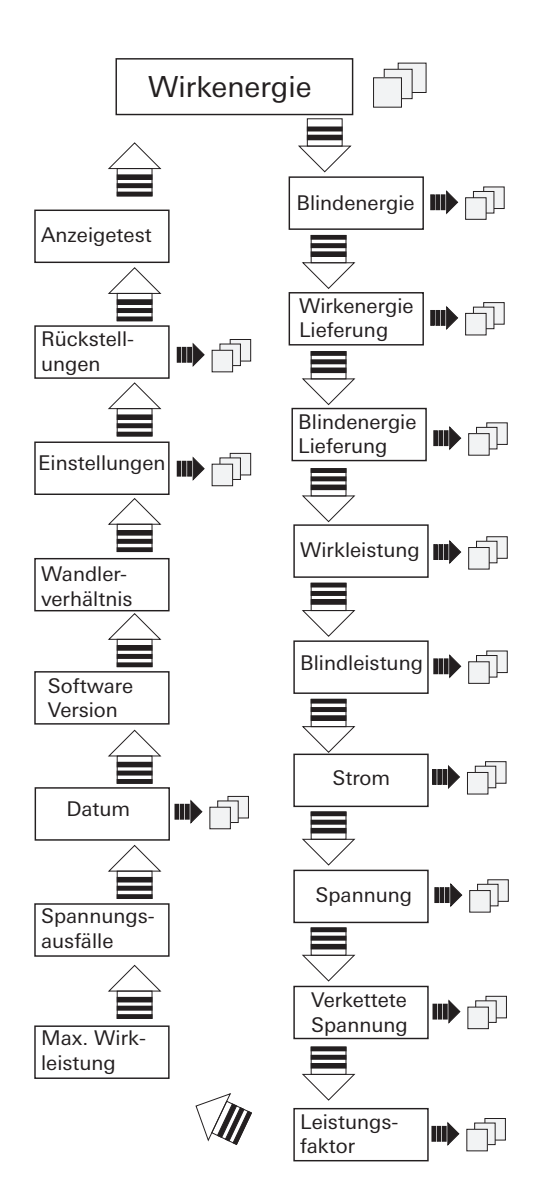

# 3.3 Menüpunkte und Untermenüs

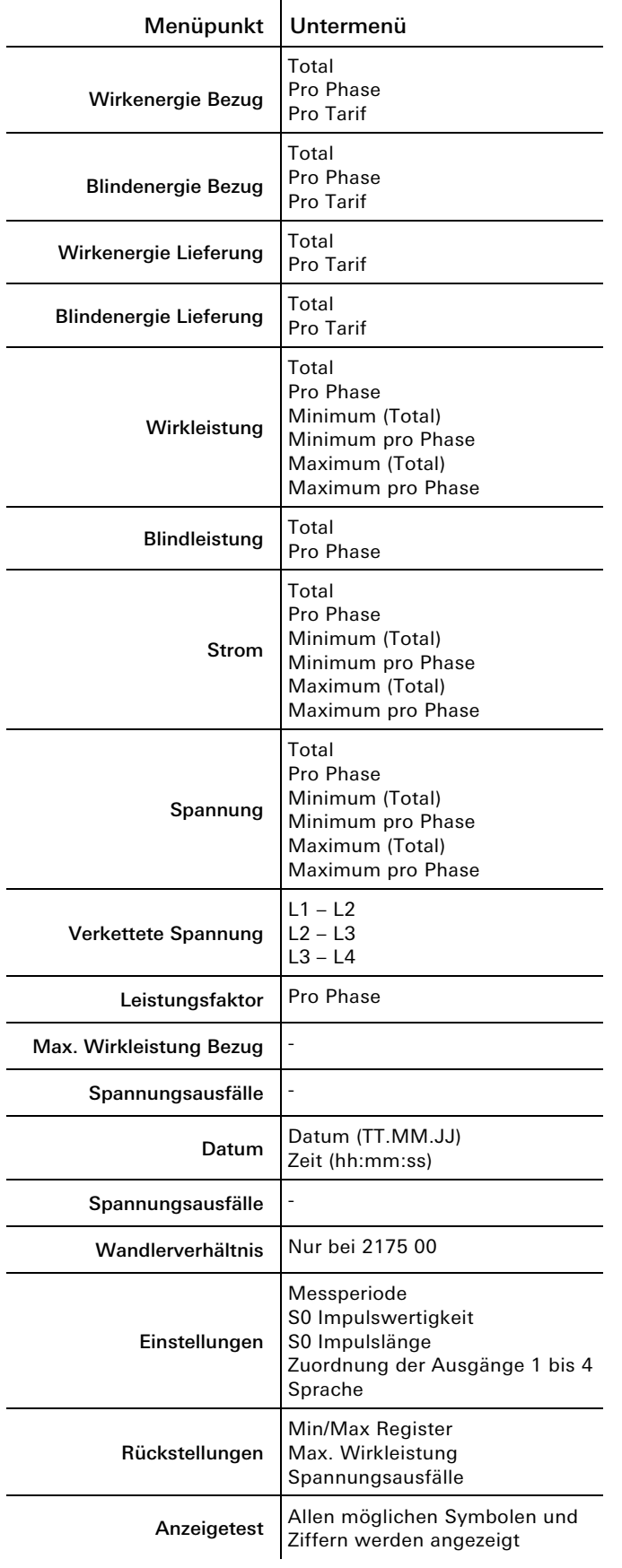

#### 3.4 Einstellungen über Service-Taste

Die mit Hilfe der Service-Taste am Gerät getätigt Einstellungen sind ETS unabhängig.

#### 3.4.1 Datum einstellen

- 1. Blaue Taste: bis [Datum] tippen.
- 2. Service-Taste kurz drücken.
- 3. Blaue Taste: Ziffern ändern.
- 4. Rote Taste: Ziffern wechseln.
- 5. Service-Taste für 5 s gedrückt halten. Neuer Wert wird gespeichert.

#### 3.4.2 Uhrzeit einstellen

- 1. Blaue Taste: bis [Datum] tippen.
- 2. Rote Taste: bis [Zeit] tippen.
- 3. Service-Taste kurz drücken.
- 4. Blaue Taste: Ziffern ändern.
- 5. Rote Taste: Ziffern wechseln.
- 6. Service-Taste für 5 s gedrückt halten. Neuer Wert wird gespeichert.

#### 3.4.3 Wandlerverhältnis ändern (nur bei 2175 00)

Das Wandlerverhältnis kann wie folgt eingestellt werden:

- 5 A Stromwandler: 5 ... 20000
- $\bullet$  1 A Stromwandler: 1  $\dots$  4000
- 1. Blaue Taste: bis [Wandlerverhältnis] tippen.
- 2. Service-Taste kurz drücken.
- 3. Blaue Taste: Sekundärstrom ändern.
- 4. Rote Taste: zu Primärstrom wechseln.
- 5. Blaue Taste: erste Stelle ändern.
- 6. Rote Taste: zur nächsten Stelle wechseln.
- 7. Schritte 5 und 6 wiederholen, bis alle Stellen geändert sind.
- 8. Service-Taste für 5 s gedrückt halten. Neuer Wert wird gespeichert.

#### 3.4.4 Messperiode ändern

- 1. Blaue Taste: bis [EINSTELLUNGEN] tippen.
- 2. Rote Taste: bis [Messperiode] tippen.
- 3. Service-Taste kurz drücken.
- 4. Blaue Taste: Zeit (1 ... 60 min) ändern.
- 5. Service-Taste für 5 s gedrückt halten. Neuer Wert wird gespeichert.

#### 3.4.5 S0 Impuls ändern

- 1. Blaue Taste: bis [EINSTELLUNGEN] tippen.
- 2. Rote Taste: bis [S0 Impulswertigkeit] tippen.
- 3. Service-Taste kurz drücken.
- 4. Blaue Taste: Kommastelle (von 0.001 bis 10000) verschieben.
- 5. Service-Taste für 5 s gedrückt halten. Neuer Wert wird gespeichert.

#### 3.4.6 S0 Impulslänge ändern

- 1. Blaue Taste: bis [EINSTELLUNGEN] tippen.
- 2. Rote Taste: bis [S0 Impulslänge] tippen.
- 3. Service-Taste kurz drücken.
- 4. Blaue Taste: Impulslänge (4 ... 250 ms) in 2 ms Schritten ändern.
- 5. Service-Taste für 5 s gedrückt halten. Neuer Wert wird gespeichert.

#### 3.4.7 Schaltausgang konfigurieren

- 1. Blaue Taste: bis [EINSTELLUNGEN] tippen.
- 2. Rote Taste: bis [Zuordnung Ausgang X] tippen.
- 3. Service-Taste kurz drücken.
- 4. Blaue Taste: zwischen Relay Ausgang, S0 Impulsausgang (kWh Bezug) und Schwellwert auswählen.
- 5. Service-Taste für 5 s gedrückt halten. Neuer Wert wird gespeichert.

#### 3.4.8 Schwellwert konfigurieren

Folgende Messwerte können als Schwellwert pro Ausgang ausgewählt werden:

- Wirkleistung
- Blindleistung
- Scheinleistung
- Strom Total
- Strom pro Phase

Werksseitig ist die Schwelle auf 5000 kW und der Status auf "inaktiv" eingestellt.

Die Ansprechzeit (= Zeit, bis der Kontakt schaltet) und die Abfallzeit (= Zeit, die der Kontakt nach Unterschreitung der Schwelle schaltet) sind von 0 ... 9999 s einstellbar.

- 1. Blaue Taste: bis [EINSTELLUNGEN] tippen.
- 2. Rote Taste: bis [Schwellwert] tippen.
- 3. Blaue Taste: Einheit auswählen.
- 4. Rote Taste: weiter tippen
- 5. Blaue Taste: Schwellwert einstellen.
- 6. Rote Taste: nächste Ziffer wählen.
- 7. Service-Taste für 5 s gedrückt halten. Neuer Wert wird gespeichert.
- 8. Rote Taste: bis [Schwellwert Zeit ein] tippen.
- 9. Service-Taste kurz drücken.
- 10. Blaue Taste: Ziffer ändern.
- 11. Rote Taste: Ziffern wechseln.
- 12. Service-Taste für 5 s gedrückt halten. Neuer Wert wird gespeichert.
- 13. Rote Taste: bis [Schwellwert Zeit aus] tippen.
- 14. Service-Taste kurz drücken.
- 15. Blaue Taste: Ziffer ändern.
- 16. Rote Taste: Ziffern wechseln.
- 17. Service-Taste für 5 s gedrückt halten. Neuer Wert wird gespeichert.

#### 3.4.9 Sprache ändern

- 1. Blaue Taste: bis [EINSTELLUNGEN] tippen.
- 2. Rote Taste: bis [Sprache] tippen.
- 3. Service-Taste kurz drücken.
- 4. Blaue Taste: Sprache (Deutsch -> Englisch) ändern.
- 5. Service-Taste für 5 s gedrückt halten. Neue Sprache wird gespeichert.

#### 3.4.10 **Rückstellungen**

- 1. Blaue Taste: bis [RÜCKSTELLUNGEN] tippen.
- 2. Rote Taste: zwischen Min/Max Register, Max. Wirkleistung und Spannungsausfälle auswählen.
- 3. Service-Taste kurz drücken.
- 4. Blaue Taste: RESET auswählen.
- 5. Service-Taste für 5 s gedrückt halten. Reset für den ausgewählten Wert wurde ausgeführt.
- HINWEIS: Nach Inbetriebnahme des Geräts sollte die Service-Taste verplombt werden, um Manipulationen des Geräts zu verhindern.

# 4 Technische Daten

#### Bestell-Nr. 2173 00 und 2175 00

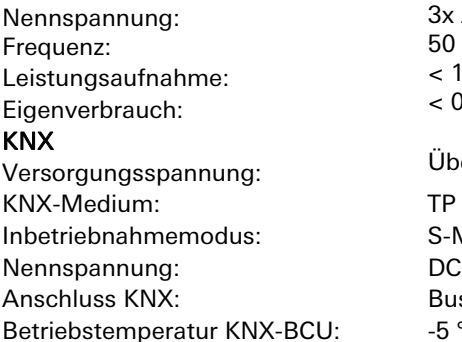

#### Eingänge

Eingangsspannung: Verbrauchsmessung: D0-Schnittstelle:

#### Ausgänge

Anzahl: Typ:

Umgebungstemperatur Gerät: -25 ... +55 °C KNX-BCU: Gehäuse Einbaubreite 91 mm Einbauhöhe 90 mm Einbautiefe 68 mm Schutzart IP20 (nach EN60529) Prüfzeichen

#### Bestell-Nr. 2173 00

Messbereich: Anlaufstrom: Klemmen oben: Klemmen unten:

#### Bestell-Nr. 2173 00

Messbereich: Anlaufstrom: Externe Absicherung: Klemmen oben: Klemmen unten:

50 – 60 Hz < 10 W < 0,6 W/Phase Über KNX-Bus S-Mode (ETS) DC 21 ... 32 V SELV Bus-Anschlussklemme  $B: 5^{\circ}C... +45^{\circ}C$ 

3x AC 230/400 V (± 20%)

AC 230 V Klasse B (±1%) für Wirkenergie gemäß EN 50470-1,-3 erfüllt EN 62056-21

4 Opto Power MOSFET, AC/DC 5 ... 400 V, max. 90 mA

 $-5$  ...  $+45$  °C

KNX, CE

75 A  $< 9 \text{ mA}$ Bis 2,5 mm2, 0,5 Nm 0,5 ... 35 mm2, 1,6 Nm

 $1 A / 5 A$  $< 1$  mA 6 A pro Phase bis 2,5 mm2, 0,4 Nm 0,5 ... 6 mm2, 1,6 Nm

# 5 Messprinzip

Die Messung der elektrischen Energie erfolgt durch die Verarbeitung der Abtastwerte, welche die ADCs (Analog to digital converter) an den Prozessor liefern. Dadurch können in allen Quadranten sämtliche Messwerte gemessen bzw. errechnet

werden.

### 5.1 Definition der Quadranten

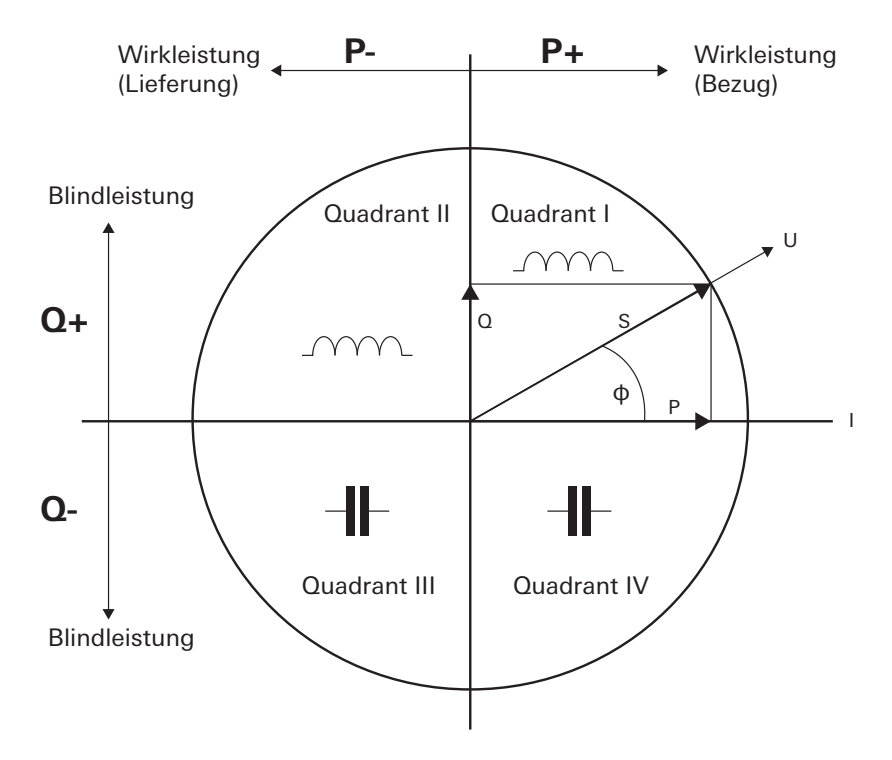

Daraus ergeben sich folgende Energierichtungen:

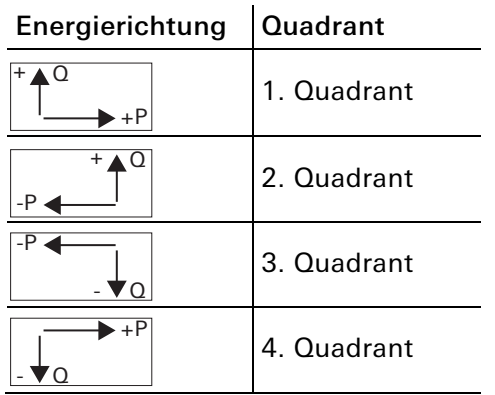

# 6 Software-Beschreibung

### 6.1 Software-Spezifikation

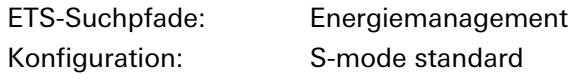

#### Applikationen:

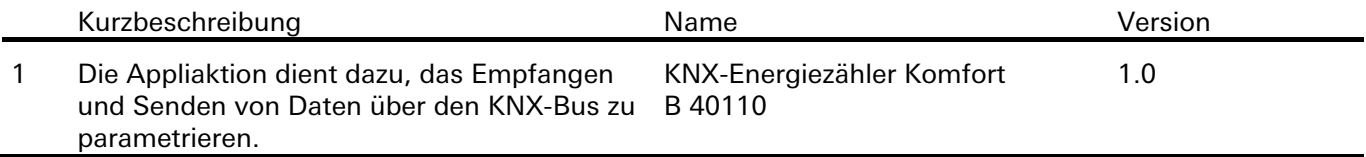

#### 6.2 Software KNX Energiezähler Komfort

#### 6.2.1 Funktionsumfang

- Ausgabe Zählerstatus und Seriennummer
- Ausgabe der Wirkenergie Bezug gesamt, Phasen L1 bis L3 separat sowie der Gesamtwirkenergie Bezug in den einzelnen Tarifen T1 bis T4. Die Ausgabe erfolgt jeweils in [Wh] und [kWh].
- Ausgabe der Differenzzählung *für Wirkenergie Bezug* mit Ausgabe in 15 min / 60 min Intervall. Die Ausgabe erfolgt in [Wh].
- Auswahl als *relativer Vorwärtszähler* für Wirkenergie mit Ausgabe des aktuellen Zählwerts und Rücksetzfunktion auf Wert Null. Die Ausgabe erfolgt in [kWh].
- Auswahl als *relativer Rückwärtszähler* für Wirkenergie mit Ausgabe des aktuellen Zählwerts und Rücksetzfunktion auf festen Wert und Meldung bei Zählerablauf (Wert Null). Die Ausgabe erfolgt in [kWh].
- Ausgabe der Wirkenergie Rückeinspeisung gesamt sowie in den einzelnen Tarifen T1 bis T4. Die Ausgabe erfolgt jeweils in [Wh] und [kWh].
- Ausgabe der *Blindenergie induktiv gesamt* sowie in den einzelnen Tarifen T1 bis T4. Die Ausgabe erfolgt jeweils in [varh] und [kvarh].
- Ausgabe der *Blindenergie kapazitiv gesamt* sowie in den einzelnen Tarifen T1 bis T4. Die Ausgabe erfolgt jeweils in [varh] und [kvarh].
- Ausgabe der aktuellen Tarifinformation bzw. der Tarifnummer für bis zu 4 Tarife.
- Ausgabe der *Wirkleistung Bezug gesamt* sowie in den einzelnen Phasen L1 bis L3. Die Ausgabe erfolgt jeweils in [W]. Mit Grenzwertüberwachung für Gesamtwirkenergie sowie der Wirkenergie in den einzelnen Phasen L1 bis L3. Oberer und unterer Grenzwert parametrierbar.
- Ausgabe *der Wirkleistung Rückeinspeisung gesamt* sowie in den einzelnen Phasen L1 bis L3. Die Ausgabe erfolgt jeweils in [W]. Mit Grenzwertüberwachung für Gesamtwirkenergie sowie der Wirkenergie in den einzelnen Phasen L1 bis L3. Oberer und unterer Grenzwert parametrierbar.
- Ausgabe der *Blindleistung induktiv gesamt* sowie in den einzelnen Phasen L1 bis L3. Die Ausgabe erfolgt jeweils in [var].
- Ausgabe der Blindleistung kapazitiv gesamt sowie in den einzelnen Phasen L1 bis L3. Die Ausgabe erfolgt jeweils in [var].
- Ausgabe der Spannungswerte L1-N, L2-N, L3-N oder der verketteten Spannungen L1-L2, L2-L3 und L3-L1. Die Ausgabe erfolgt jeweils in [V].
- Ausgabe der Stromstärke in den einzelnen Phasen L1, L2, L3. Die Ausgabe erfolgt jeweils in [A].
- Ausgabe der Leistungsfaktoren in den einzelnen Phasen L1, L2, L3. Die Ausgabe erfolgt jeweils in [cosPhi].
- Ansteuerung von bis zu 4 Schaltausgängen.

#### 6.2.2 Hinweise zur Software

• Der Gira KNX Energiezähler ist ab ETS 3.0f parametrierbar.

# 6.2.3 Hinweise zu den Kommunikationsobjekten

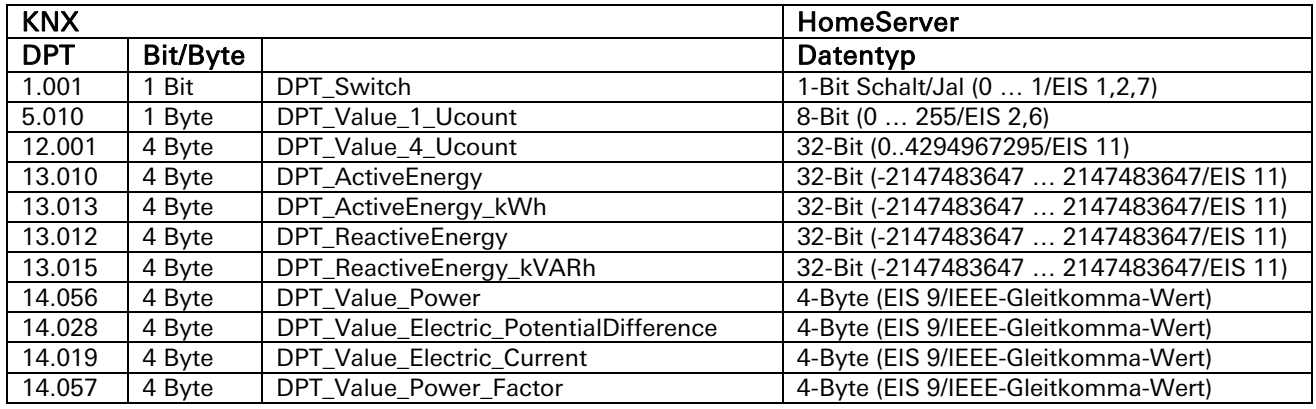

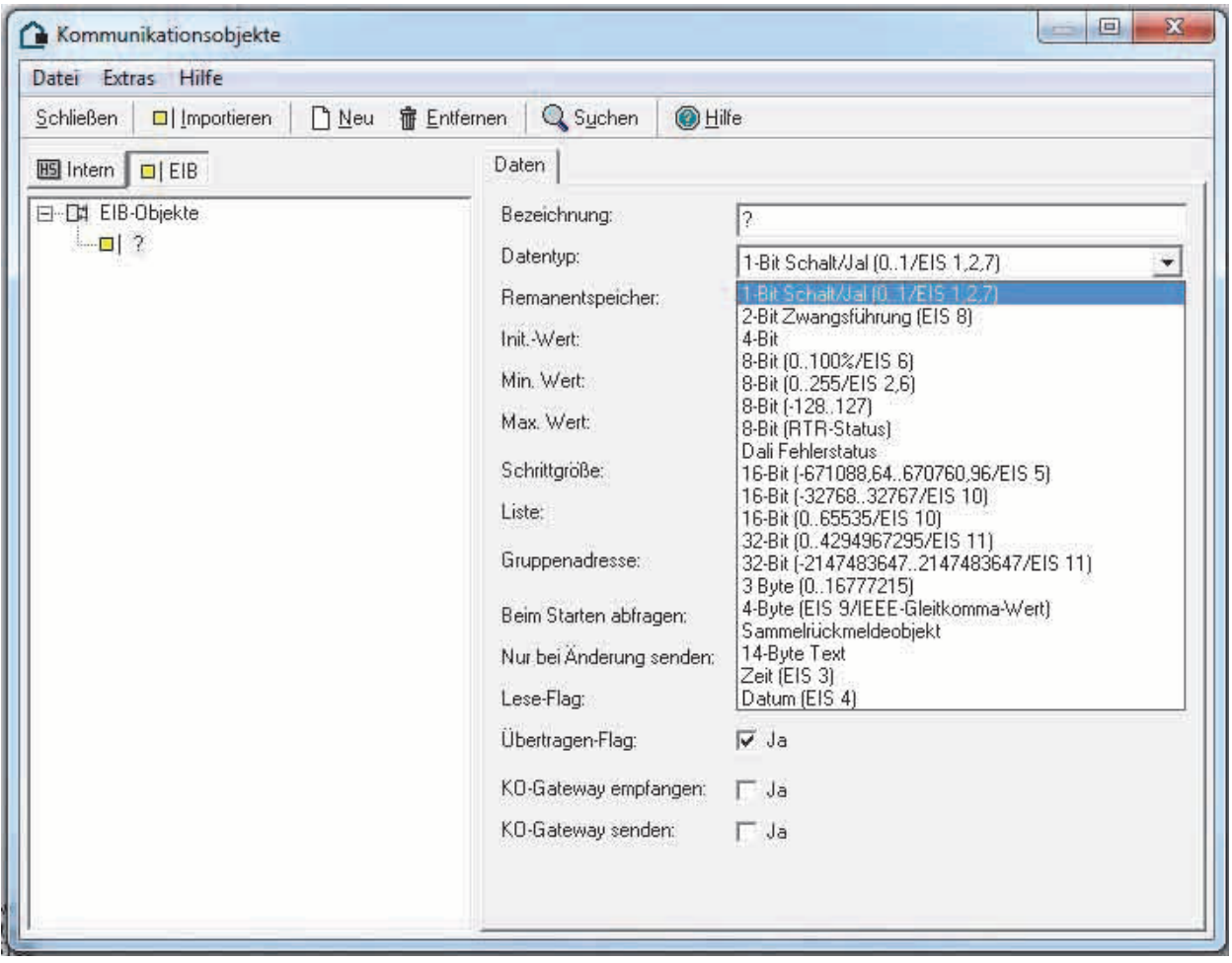

### 6.2.4 Objekttabelle

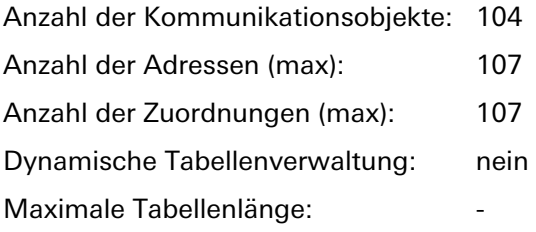

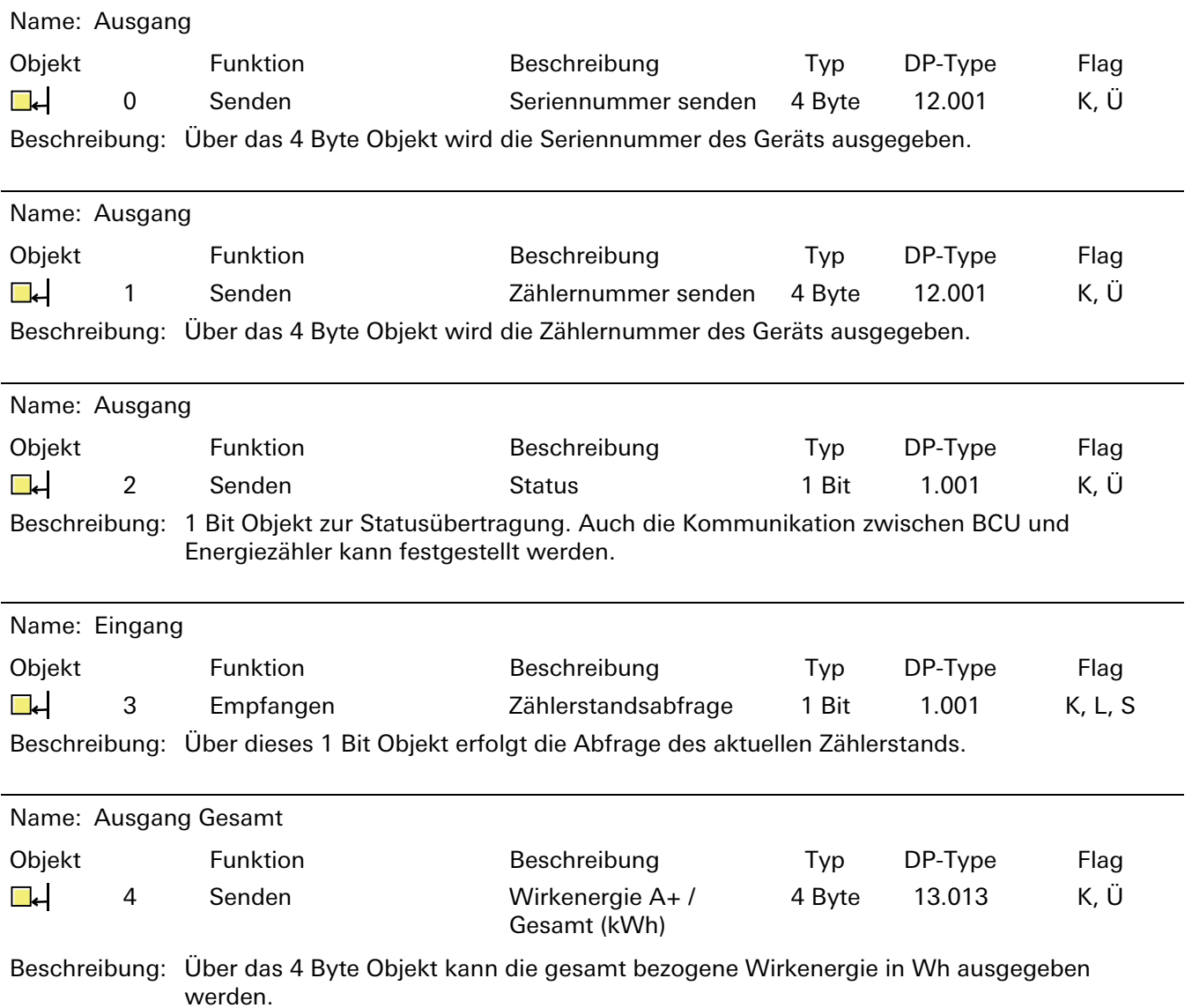

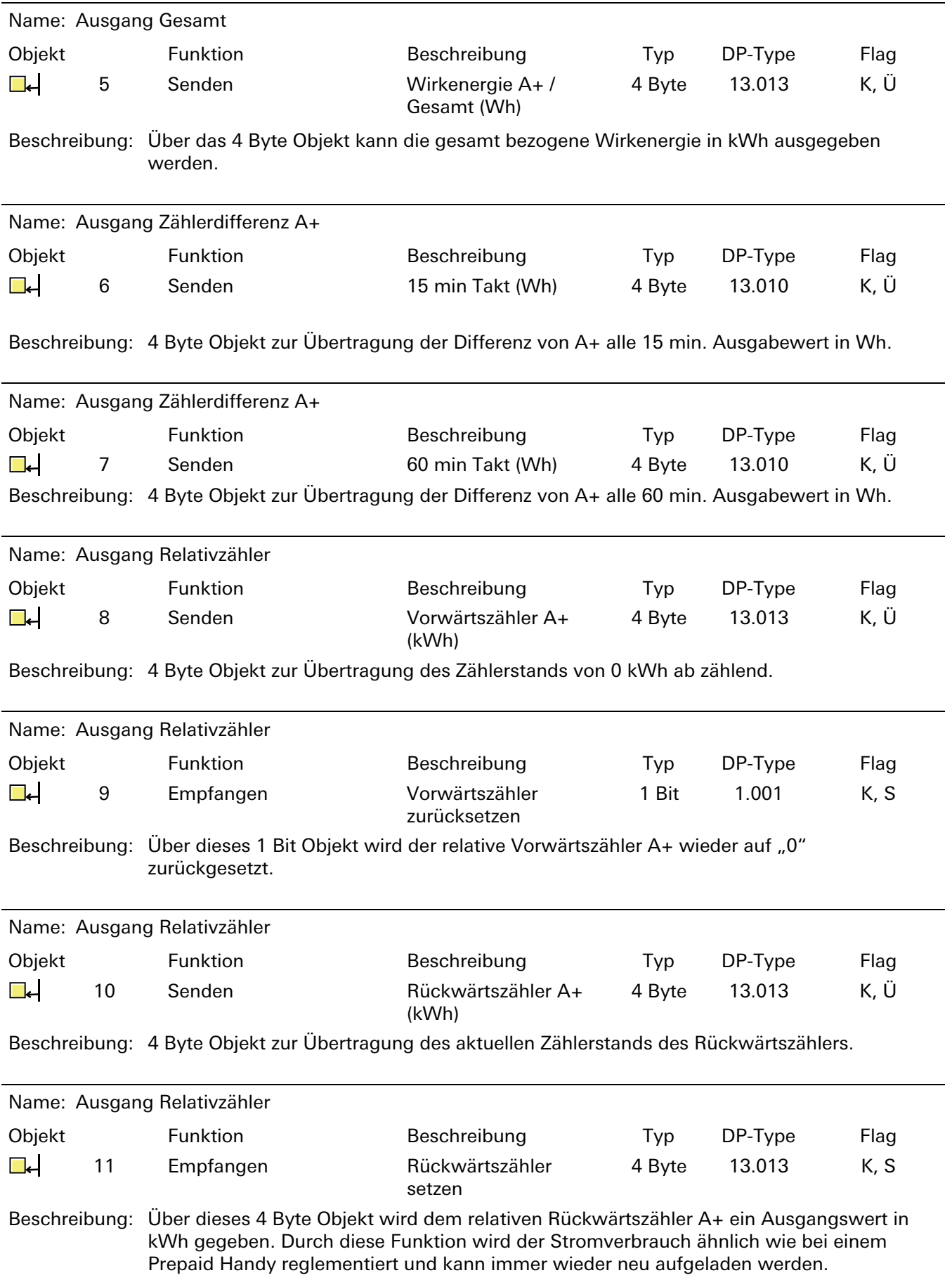

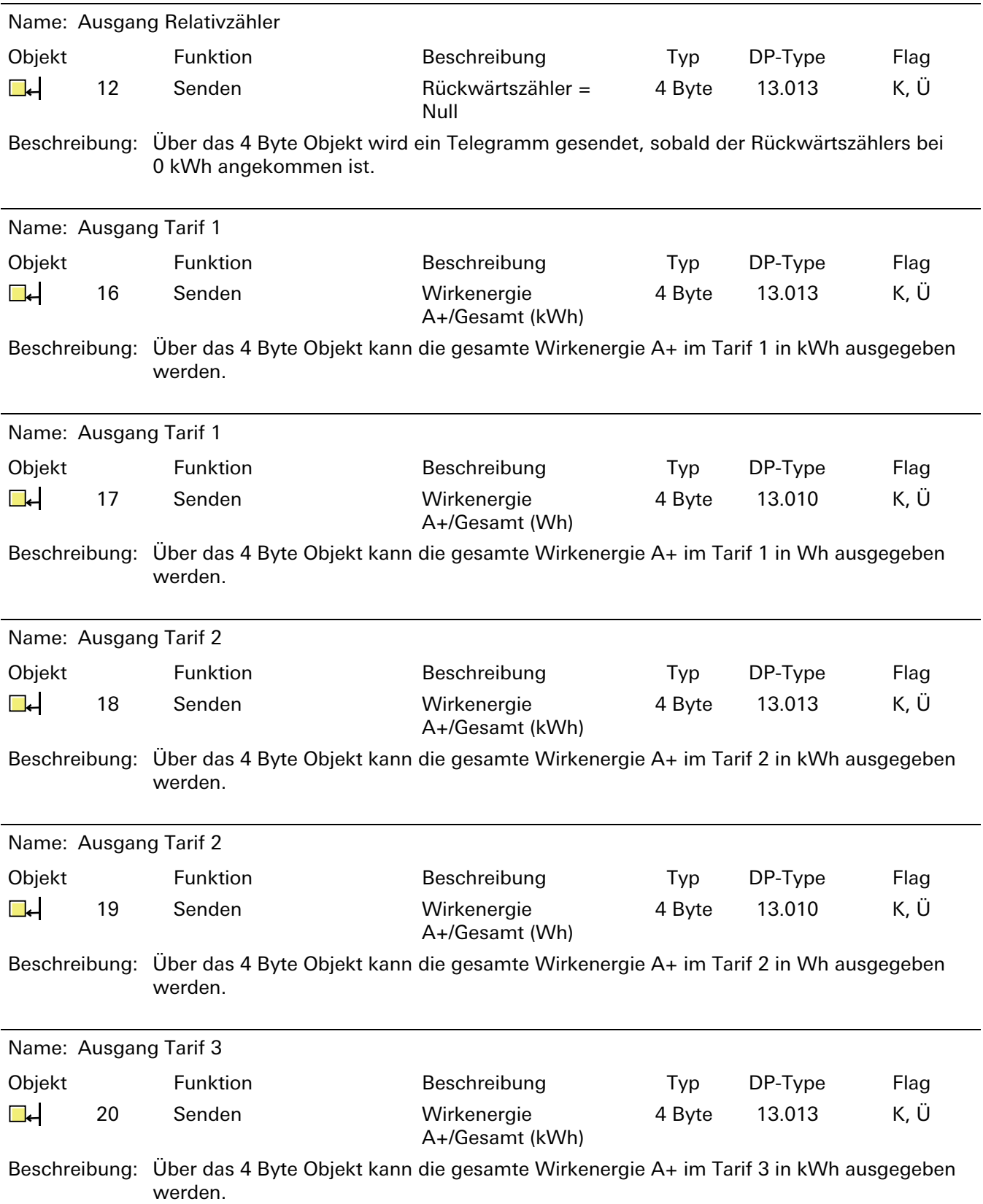

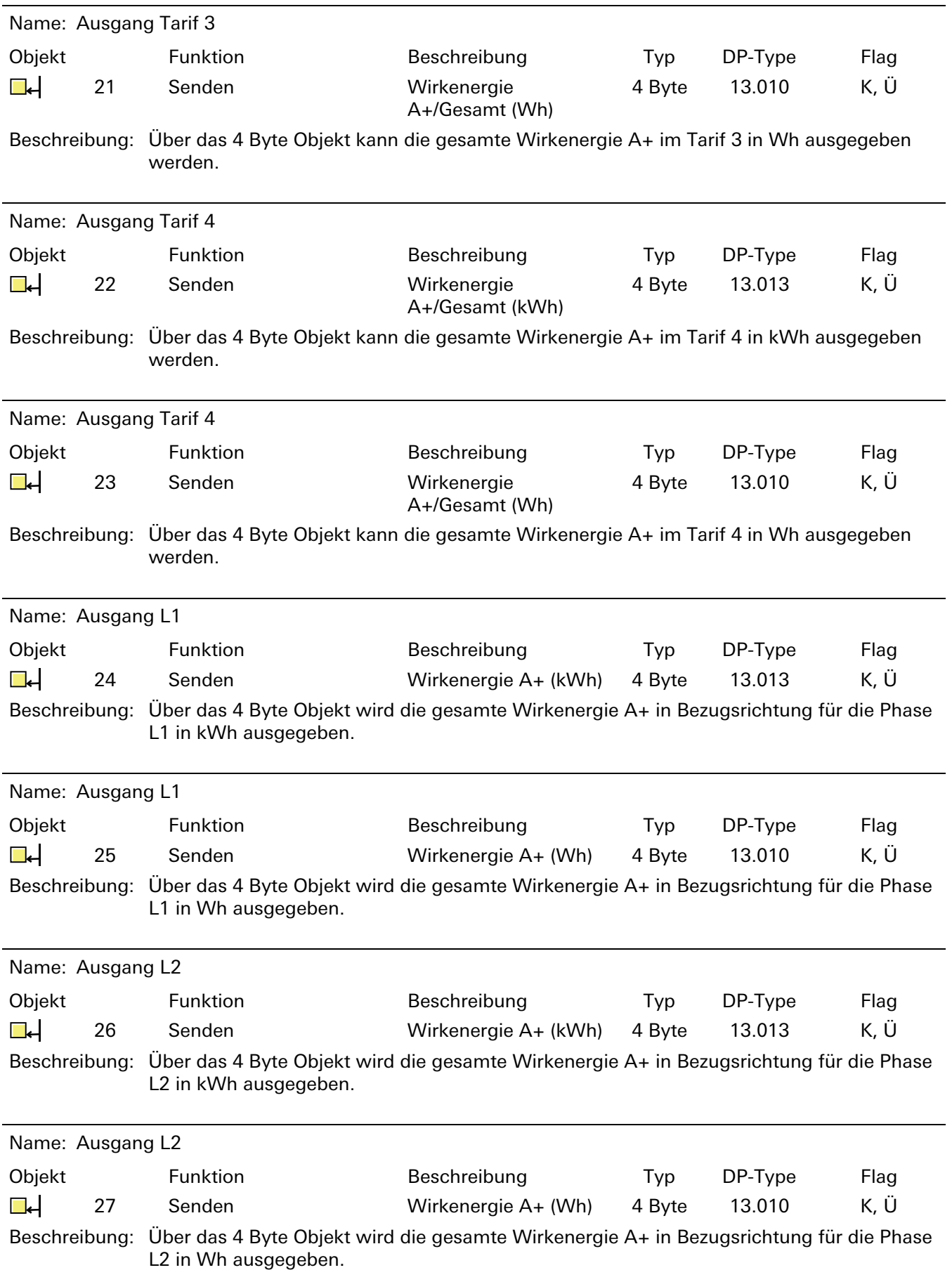

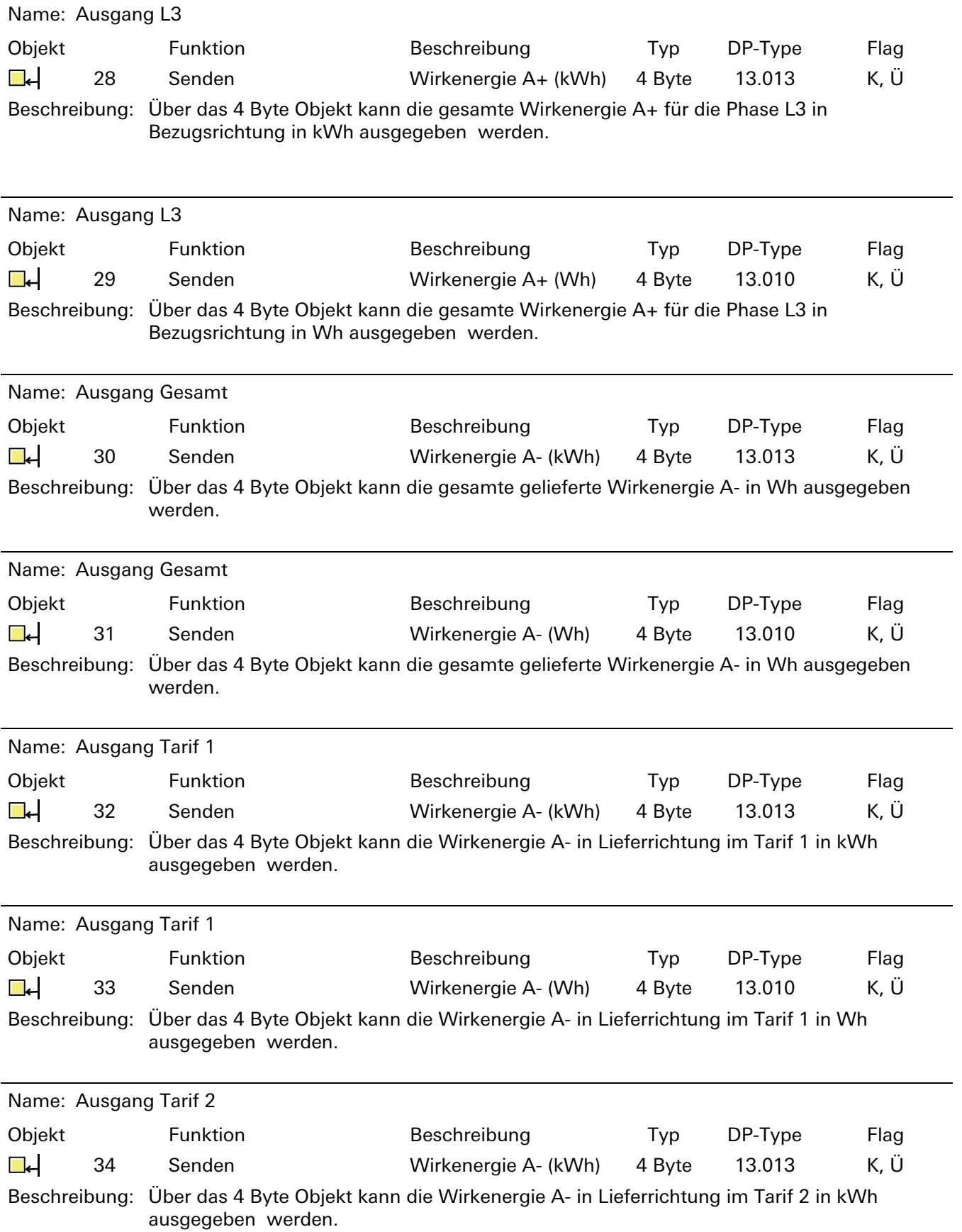

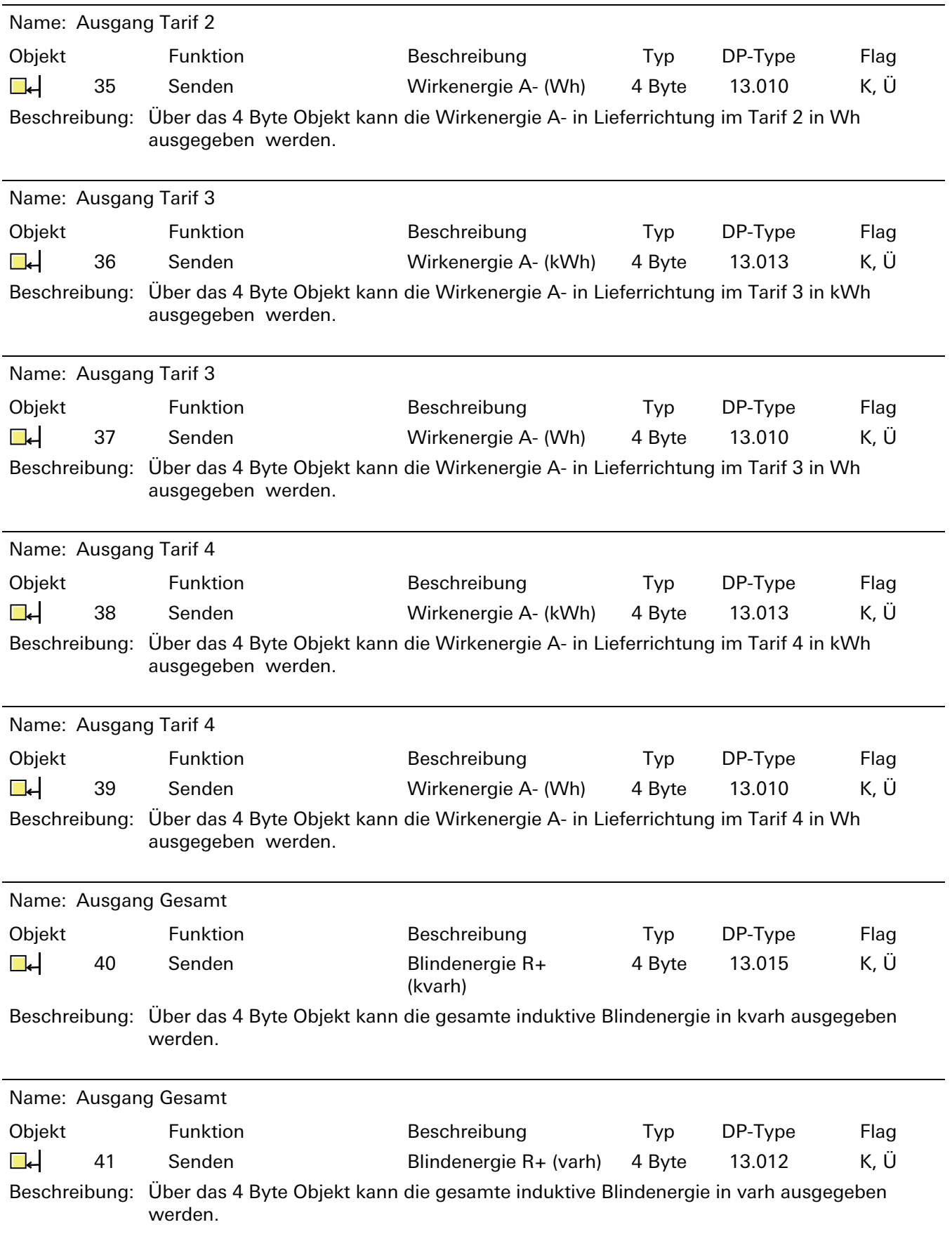

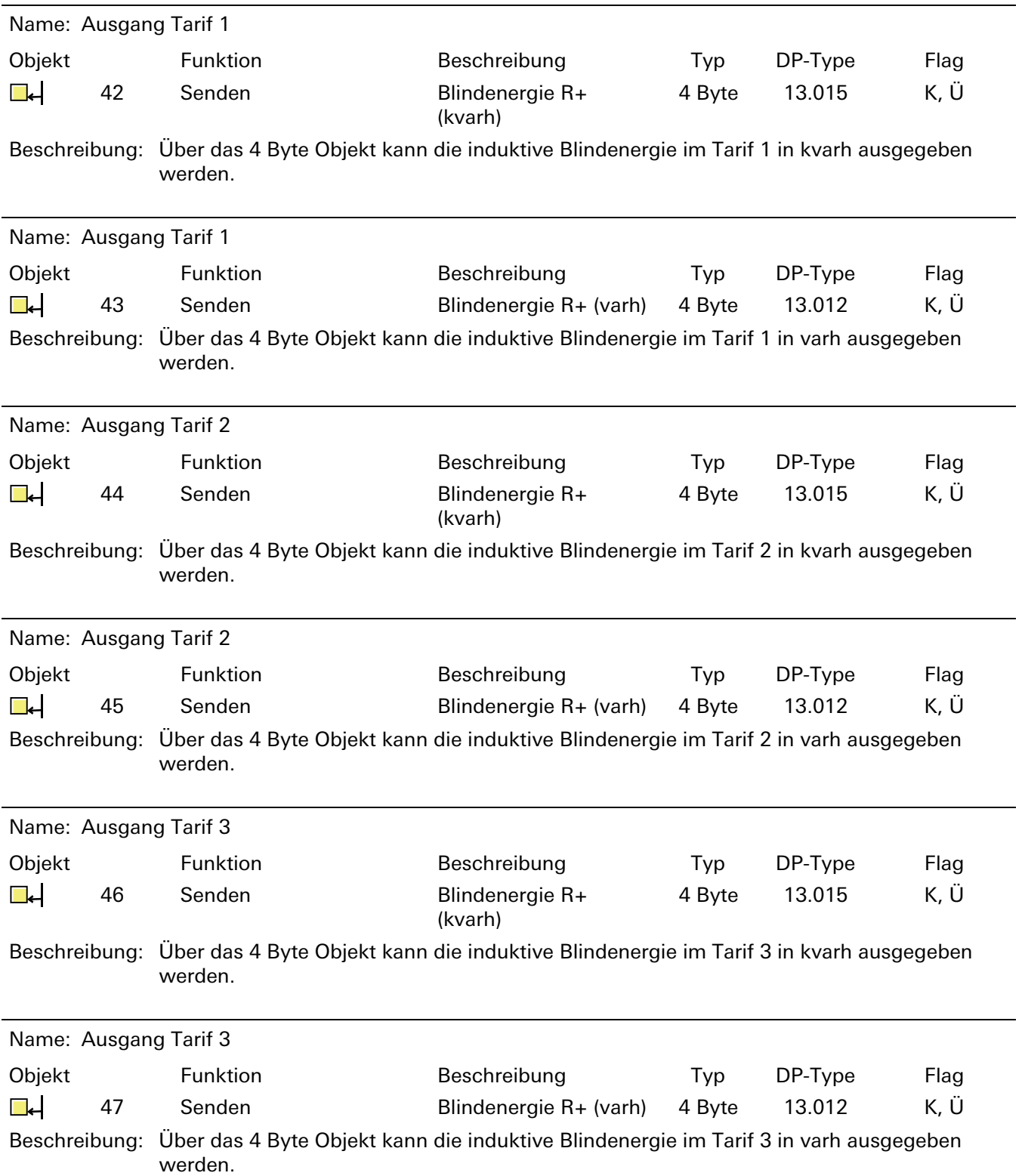

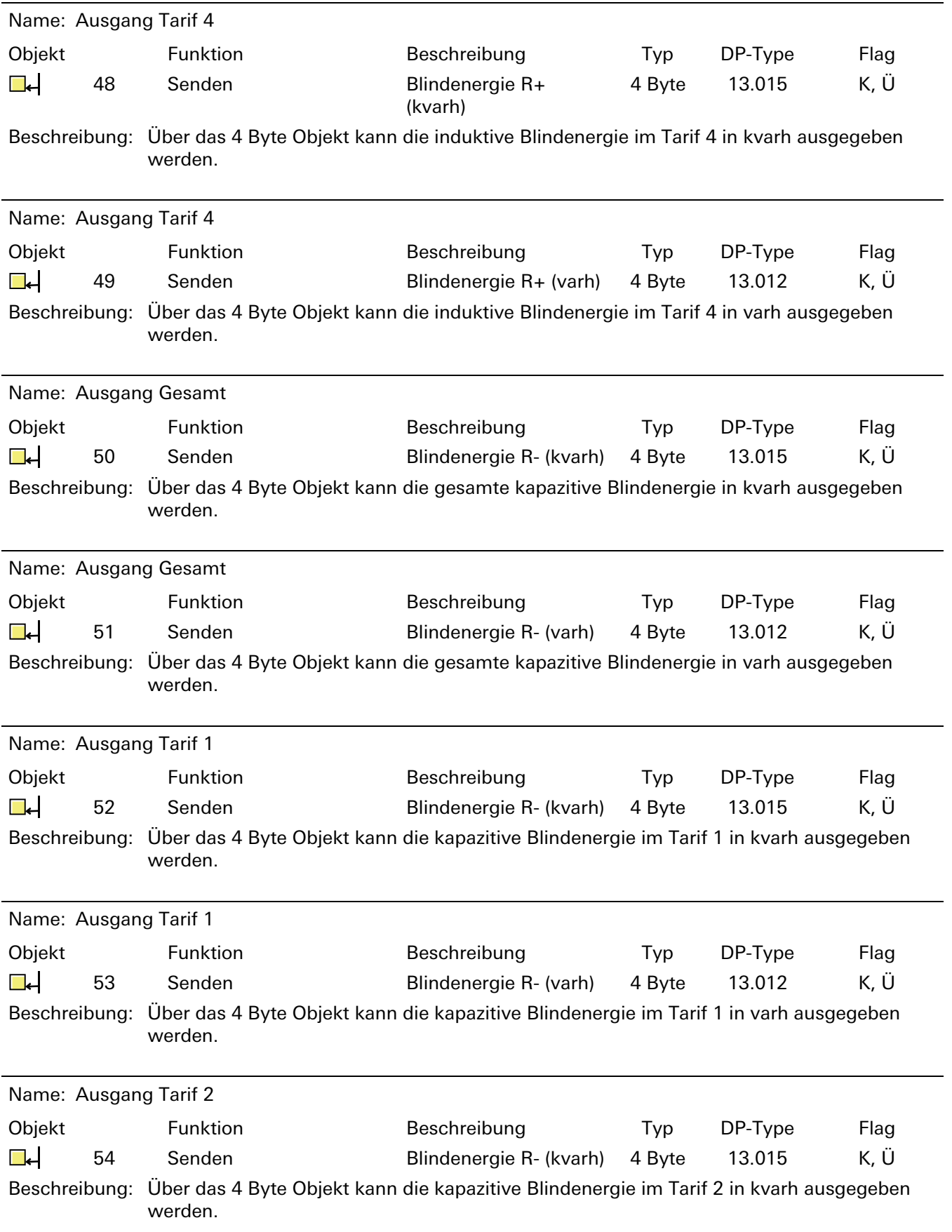

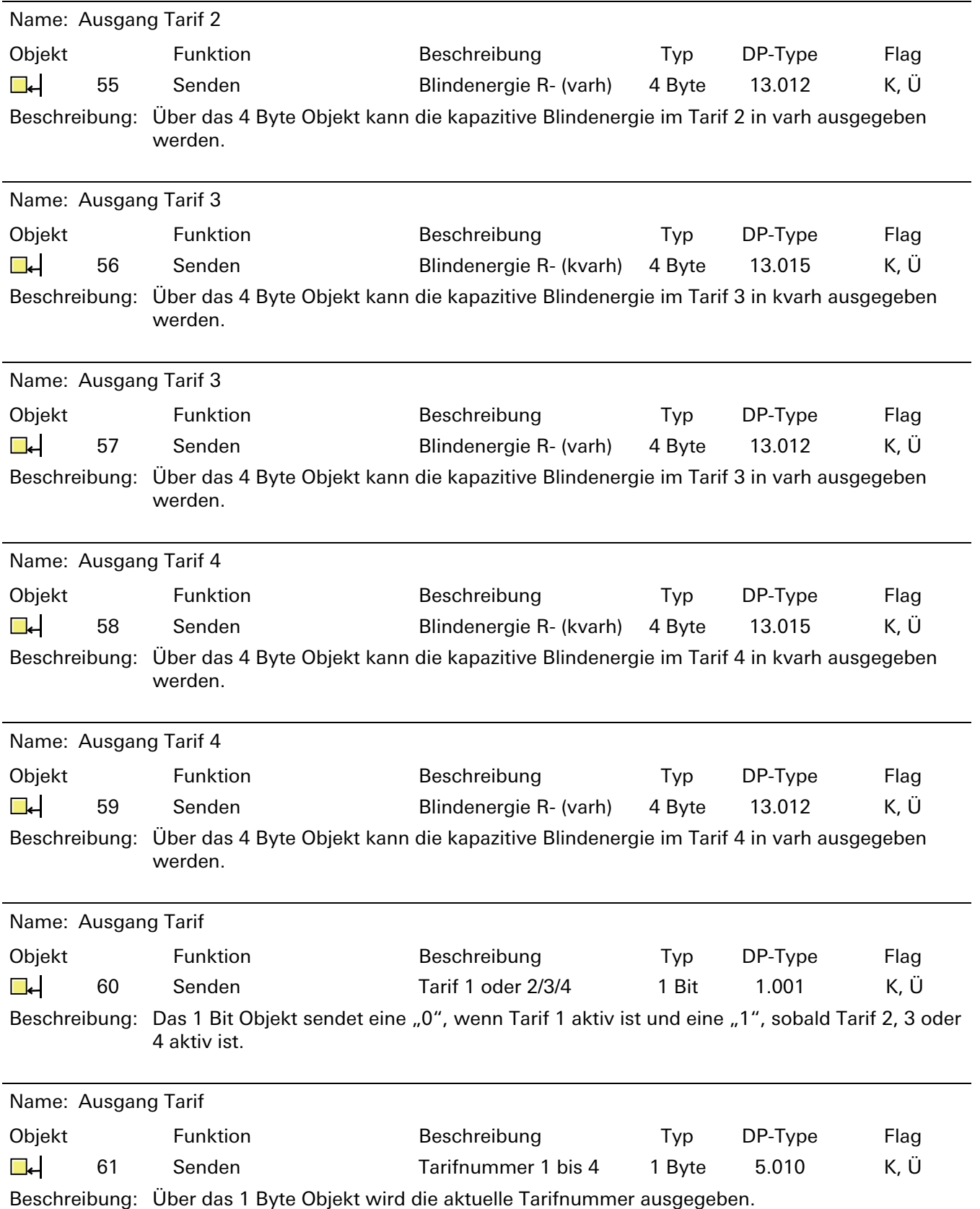

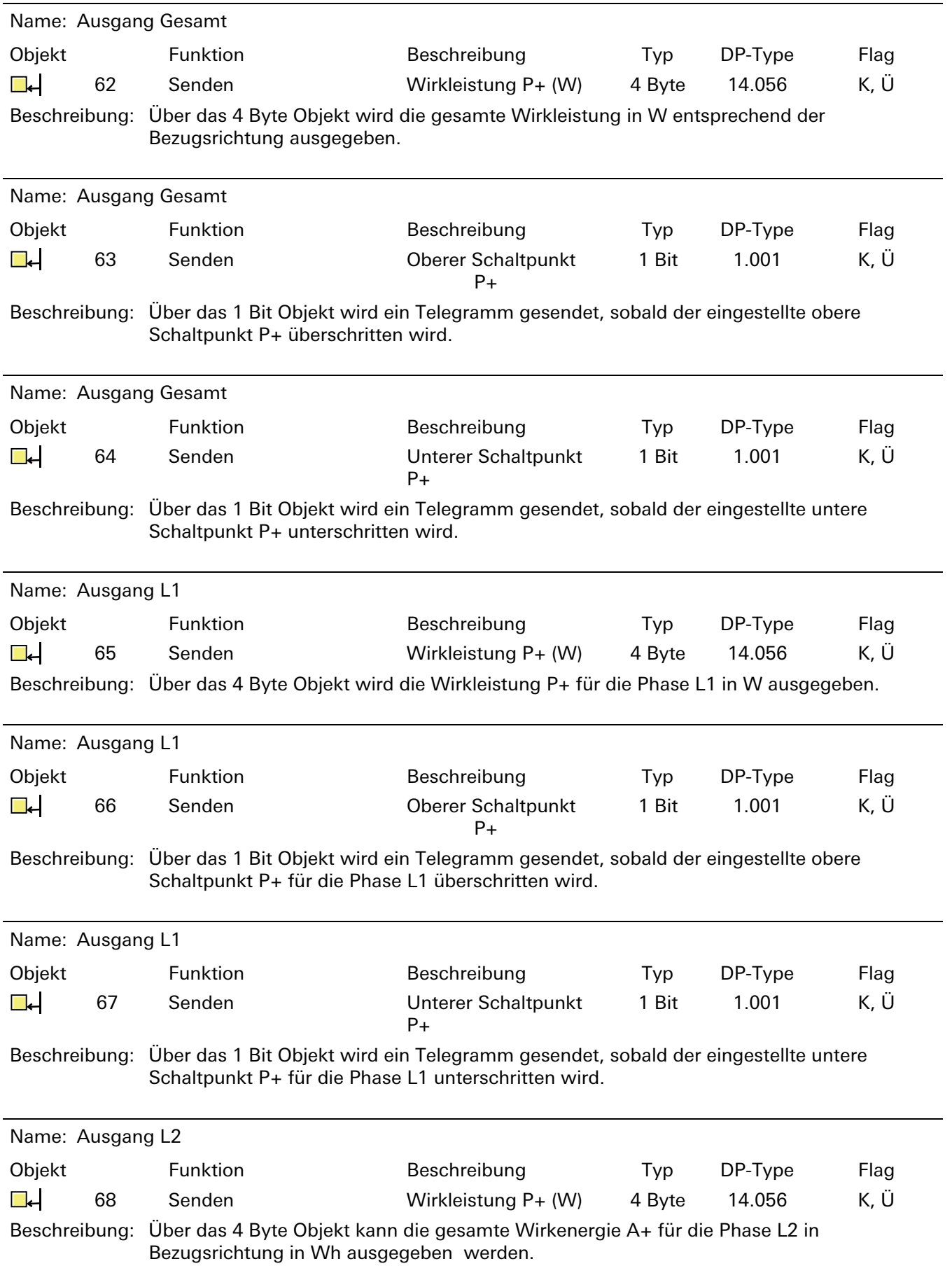

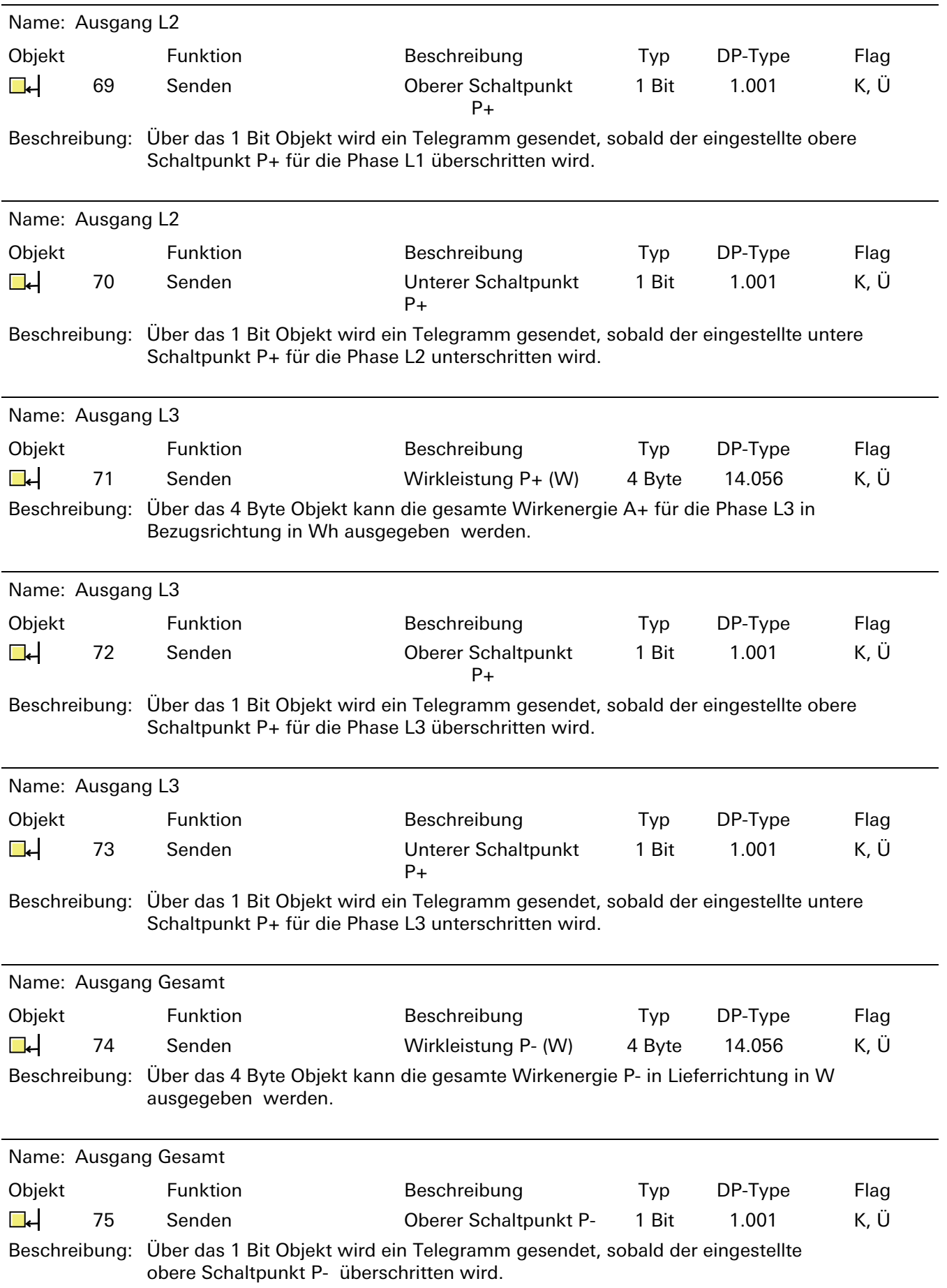

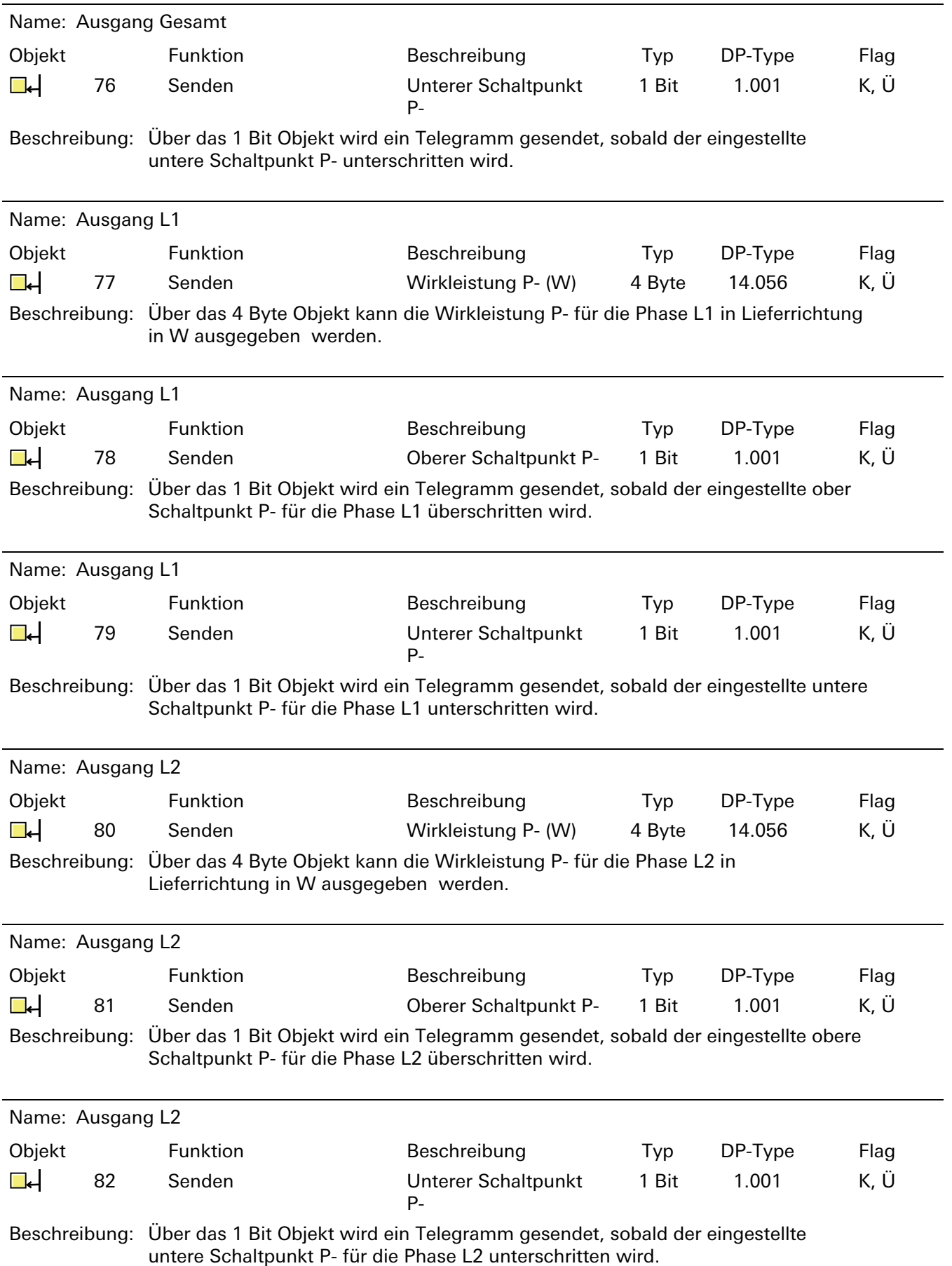

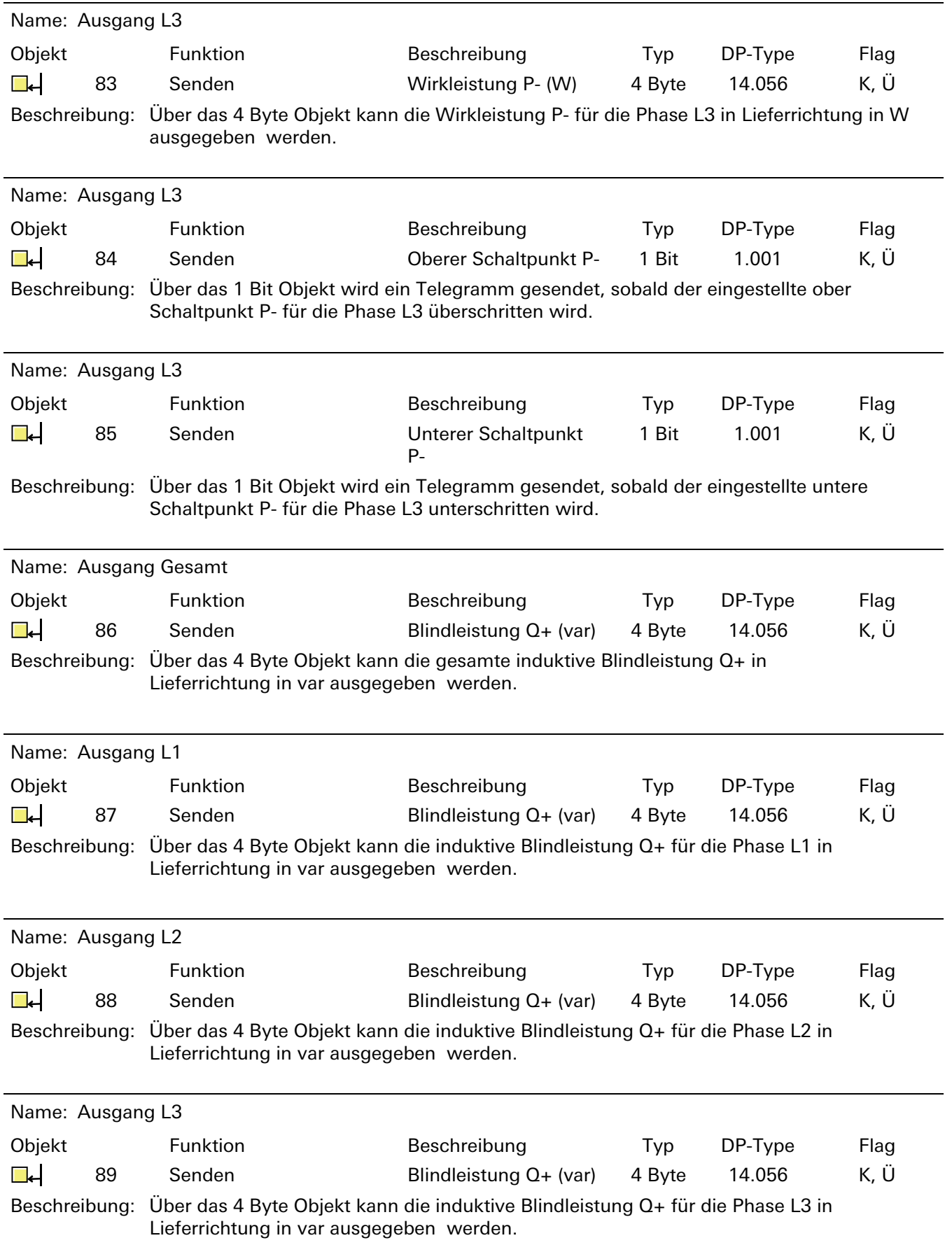

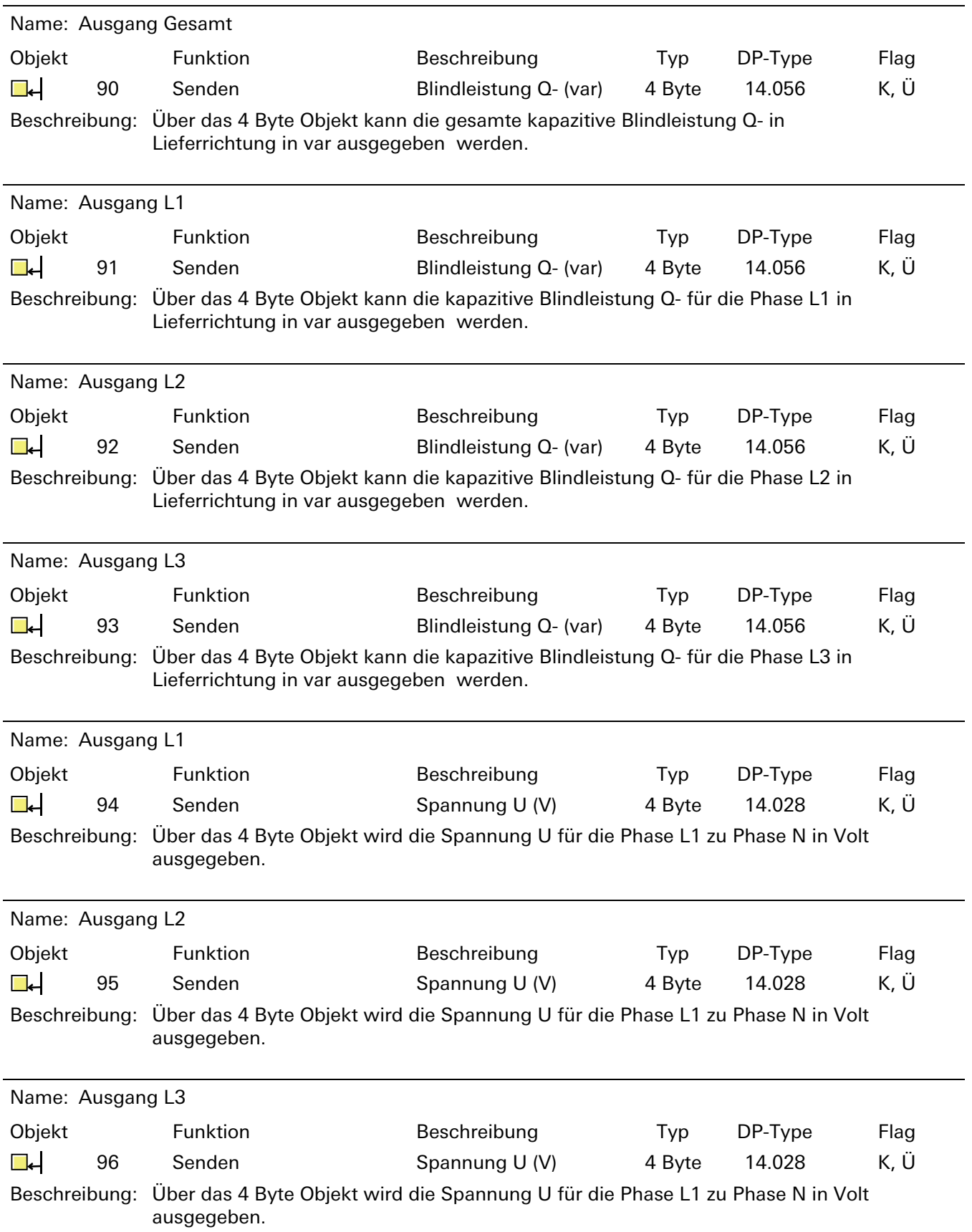

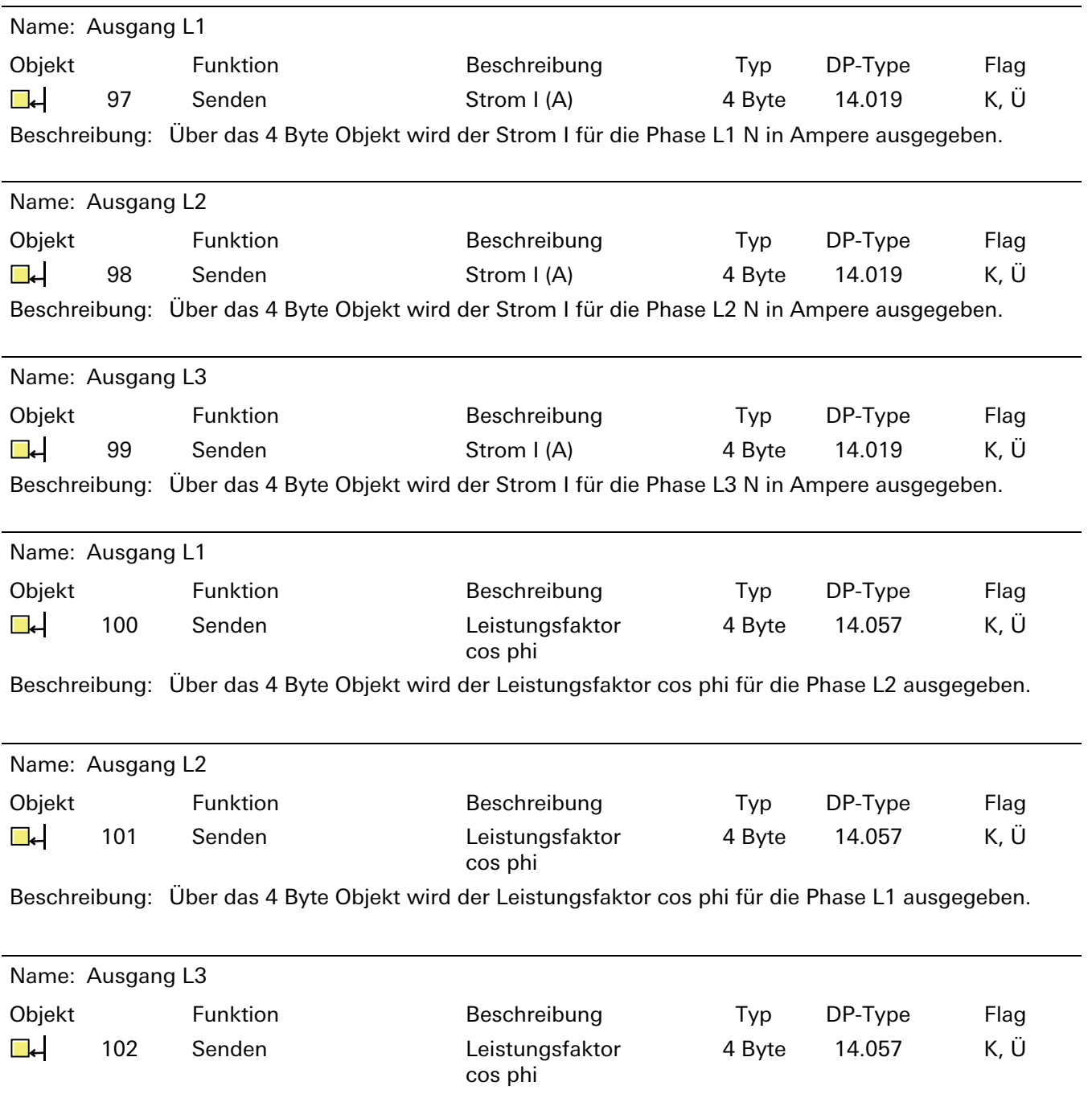

Beschreibung: Über das 4 Byte Objekt wird der Leistungsfaktor cos phi für die Phase L3 ausgegeben.

HINWEIS: Die Schaltausgänge müssen zuerst über die Gerätetasten konfiguriert werden. Die reine Parametrierung über die ETS ist zwar möglich, hat aber dann keine Wirkung.

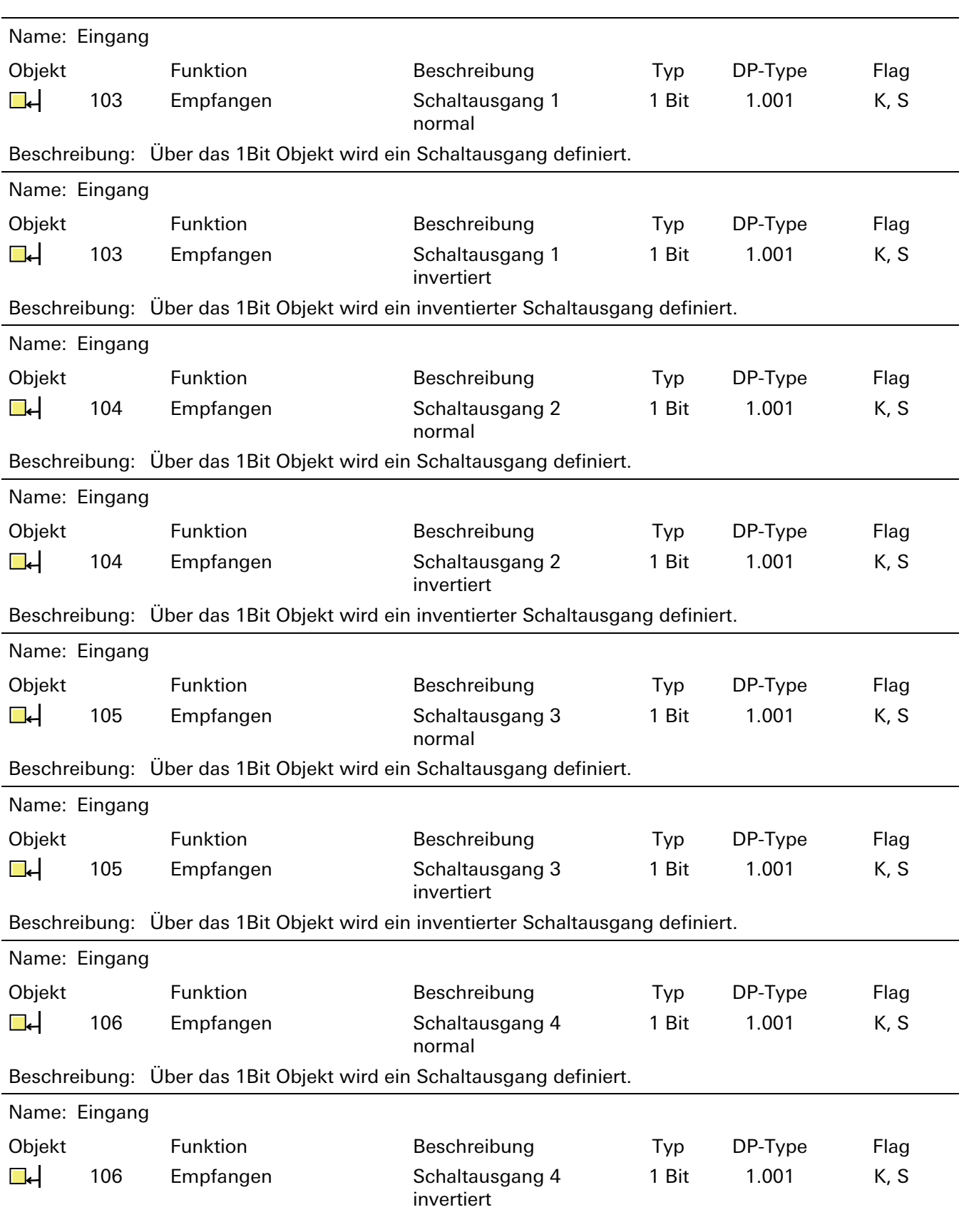

Beschreibung: Über das 1Bit Objekt wird ein inventierter Schaltausgang definiert.

#### 6.2.5 Funktionsbeschreibung

Über die Appliaktion lassen sich folgende Funktionen freischalten:

- − Zählernummer / Seriennummer
- − Status
- − Zählerstandsabfrage
- − Wirkenergie in kWh und Wh
- − 15 min und 60 min Takt
- − Relativer Vorwärts und Relativer Rückwärtszähler
- − Wirkenergie für bis zu vier Tarife in kWh und Wh
- − Blindenergie für bis zu vier Tarife in kWh und Wh
- − Ausgabe der gesamten Wirkleistung (inkl. Grenzwertüberwachung) und pro Phase
- − Spannung pro Phase
- − Strom pro Phase
- − Ausgabe des Leistungsfaktors (cos phi) pro Phase
- − Vier Schaltkontakte

Die einzelnen Funktionen und deren Einstellungen werden im Rahmen der Funktionsbeschreibung erklärt.

Werkseinstellungen sind fett, schwarz markiert (Beispiel: Zählerstand ausgeben NEIN / JA). Die Zykluszeiten sind werkseitig auf 300 s eingestellt.

#### 6.2.6 Auslieferungszustand

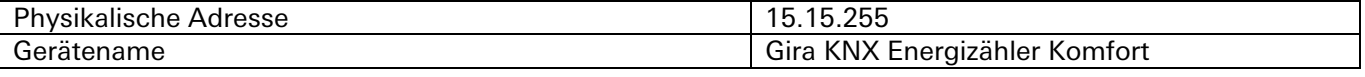

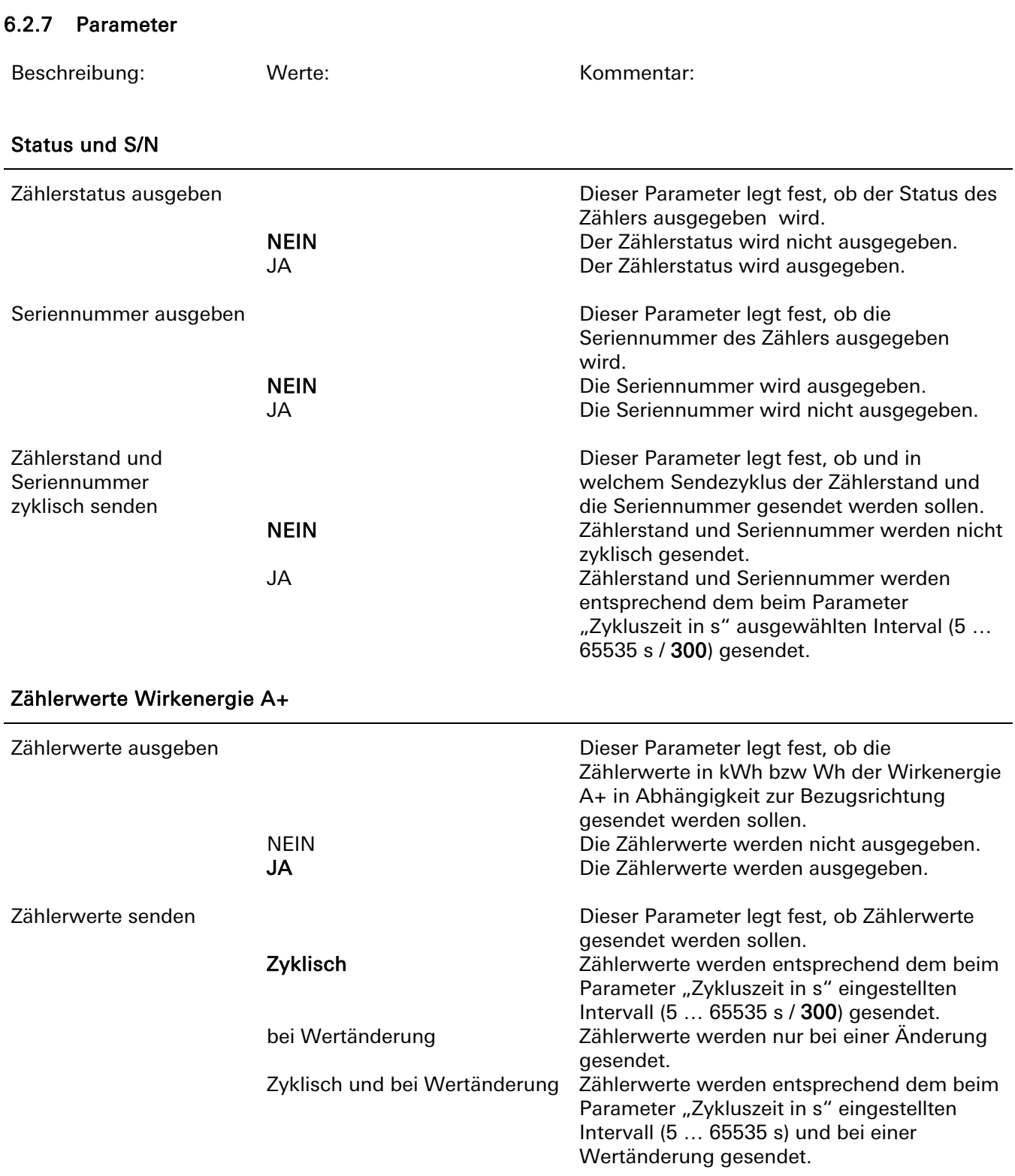

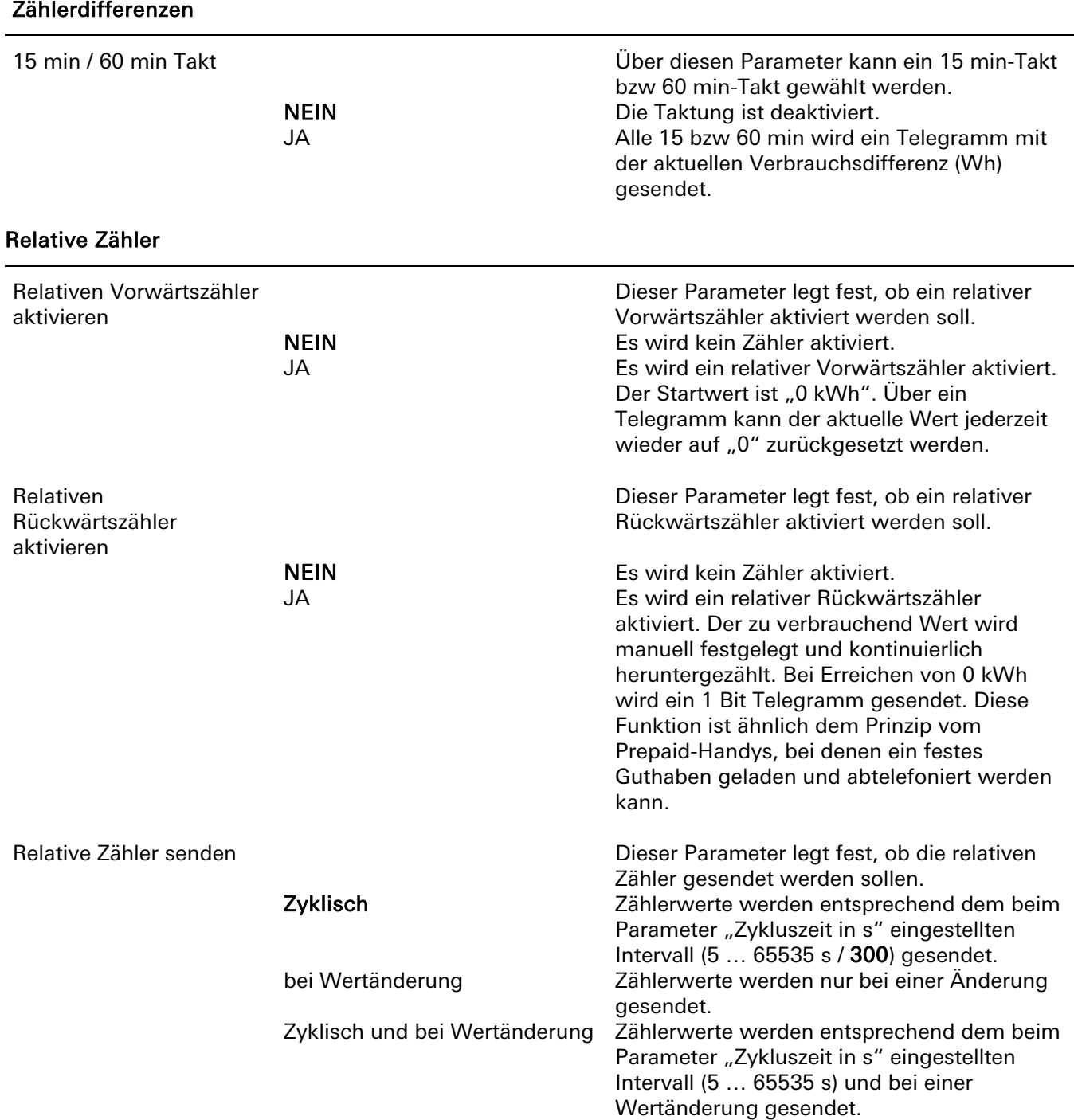

# Zählerwerte für Wirkenergie A-

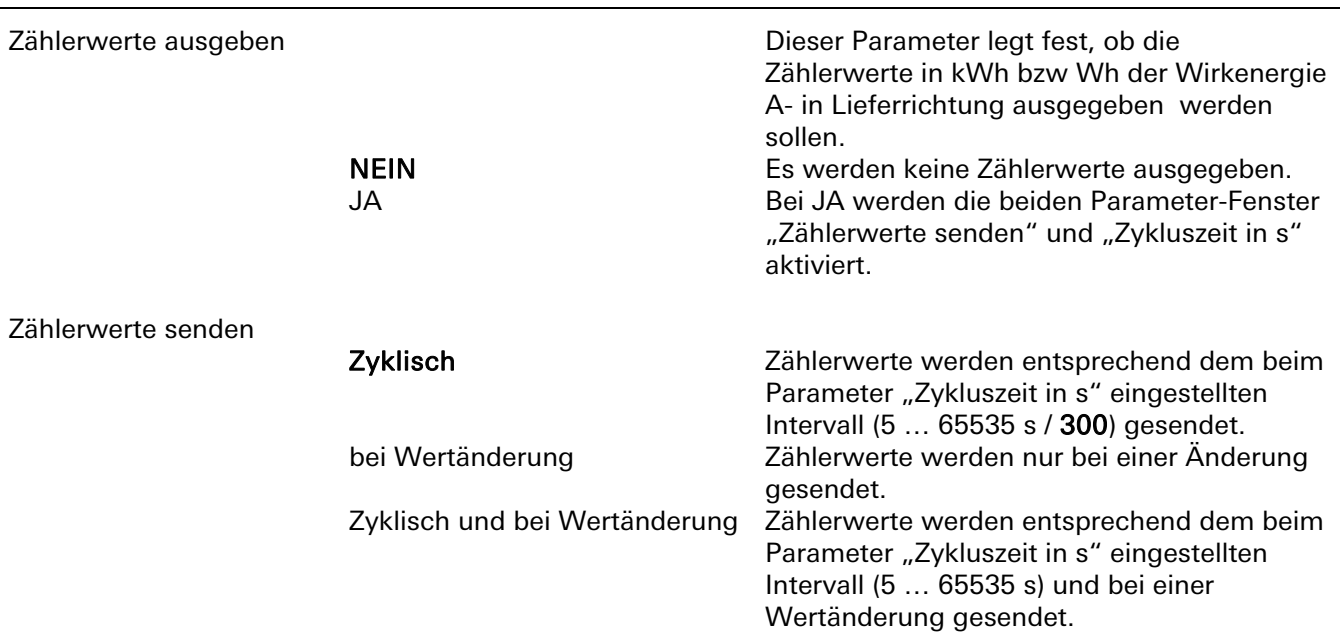

# **Software-Beschreibung**

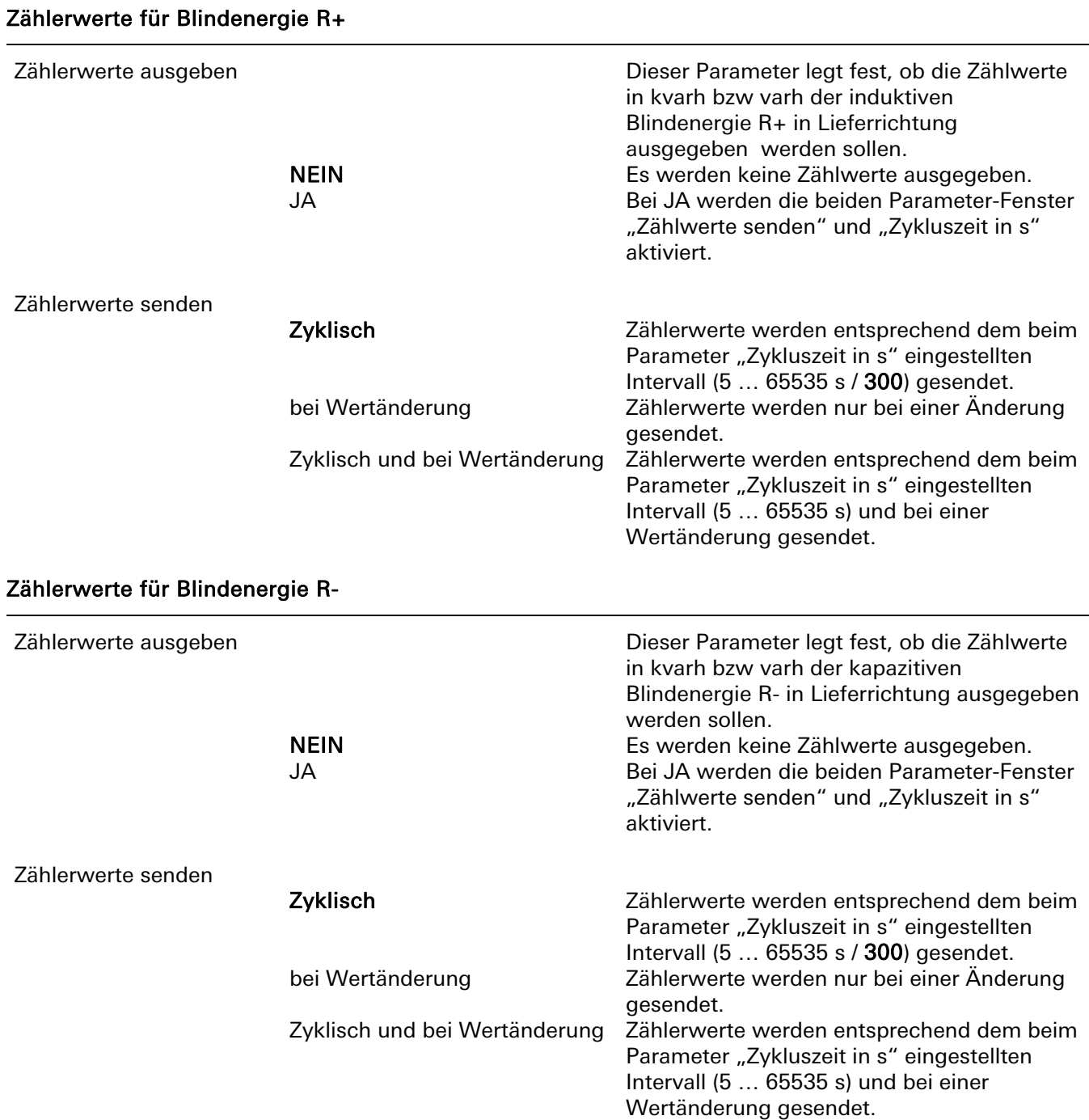

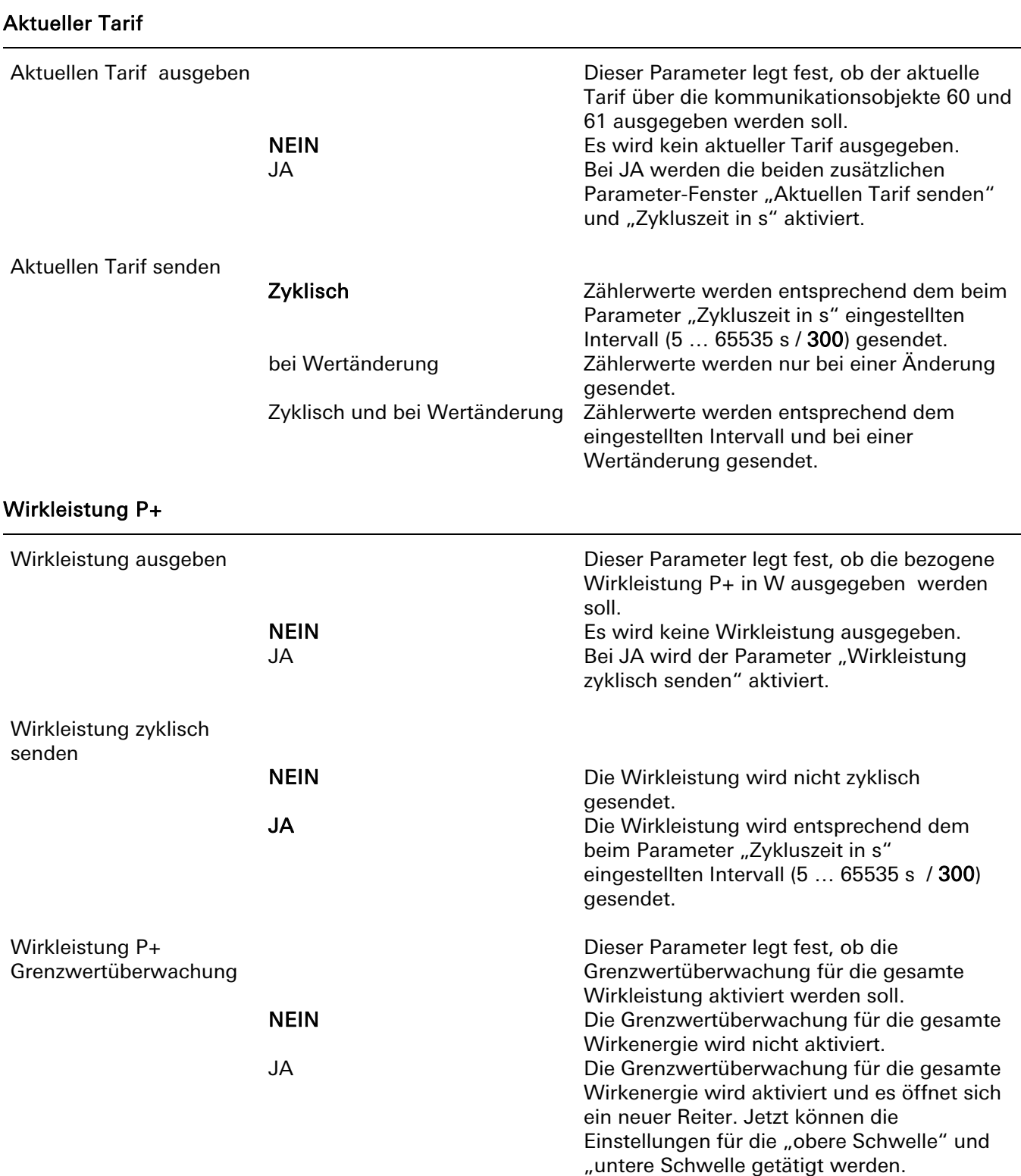

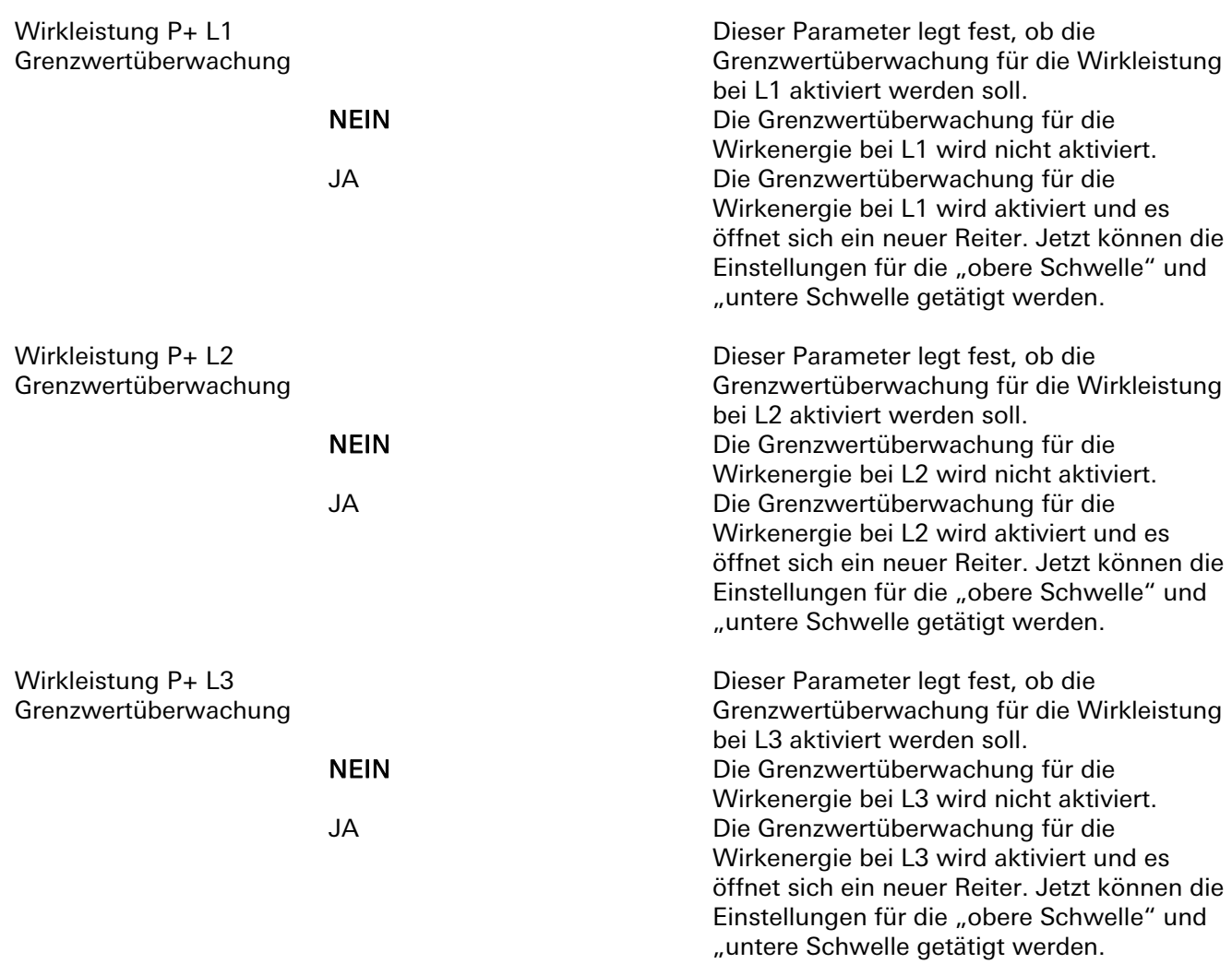

#### Grenzwertüberwachung Wirkleistung P+ (Gesamt, L1, L2, L3)

Die nachfolgenden Parameter "An oberer Schwelle Telegramm senden bei", "Obere Schwelle in W", "An unterer Schwelle Telegramm senden bei", "Untere schwelle in W" werden nur einmal beschrieben, da die Parameter bei L1, L2 und L3 identisch sind.

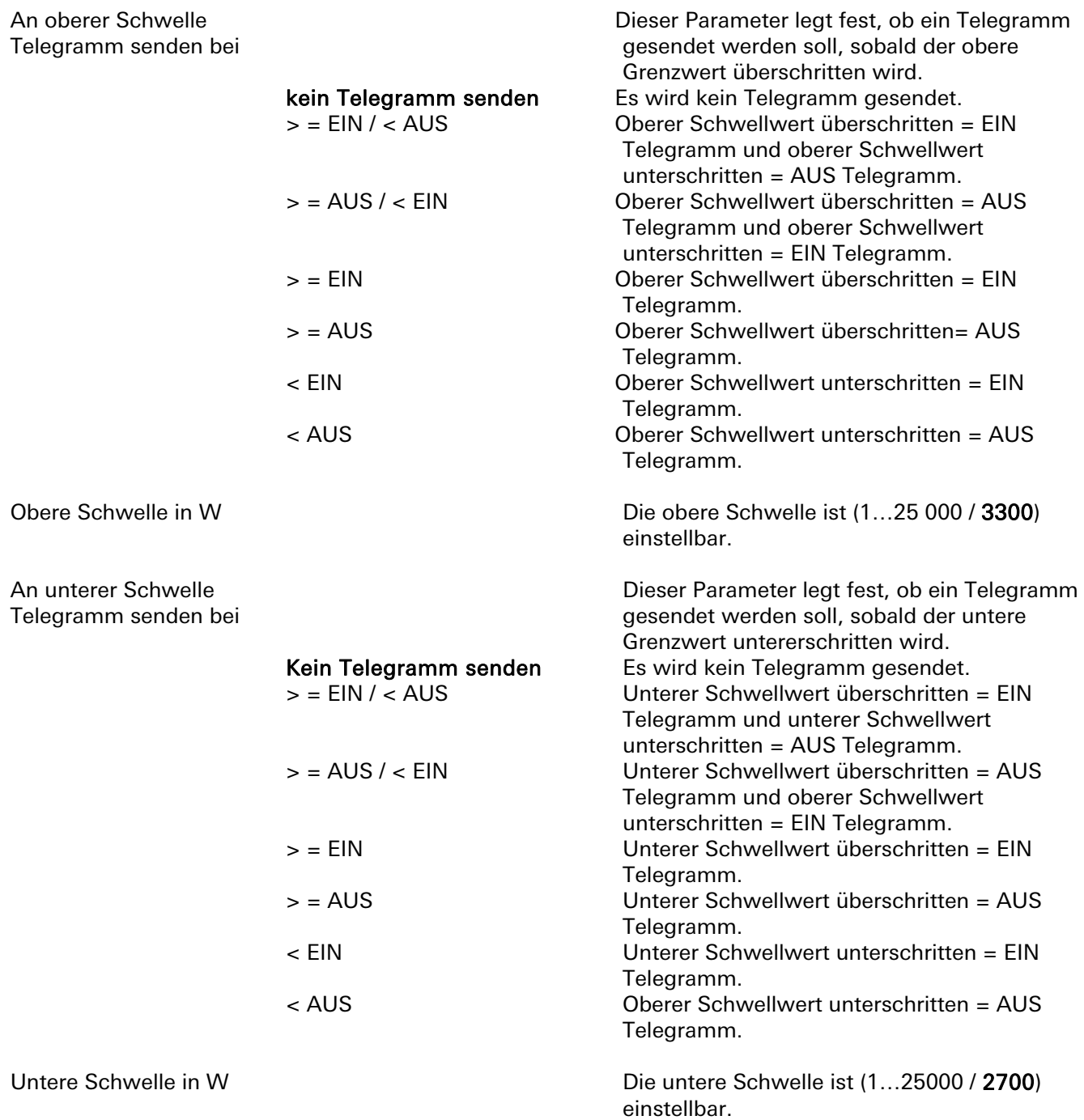

Wirkleistung P-

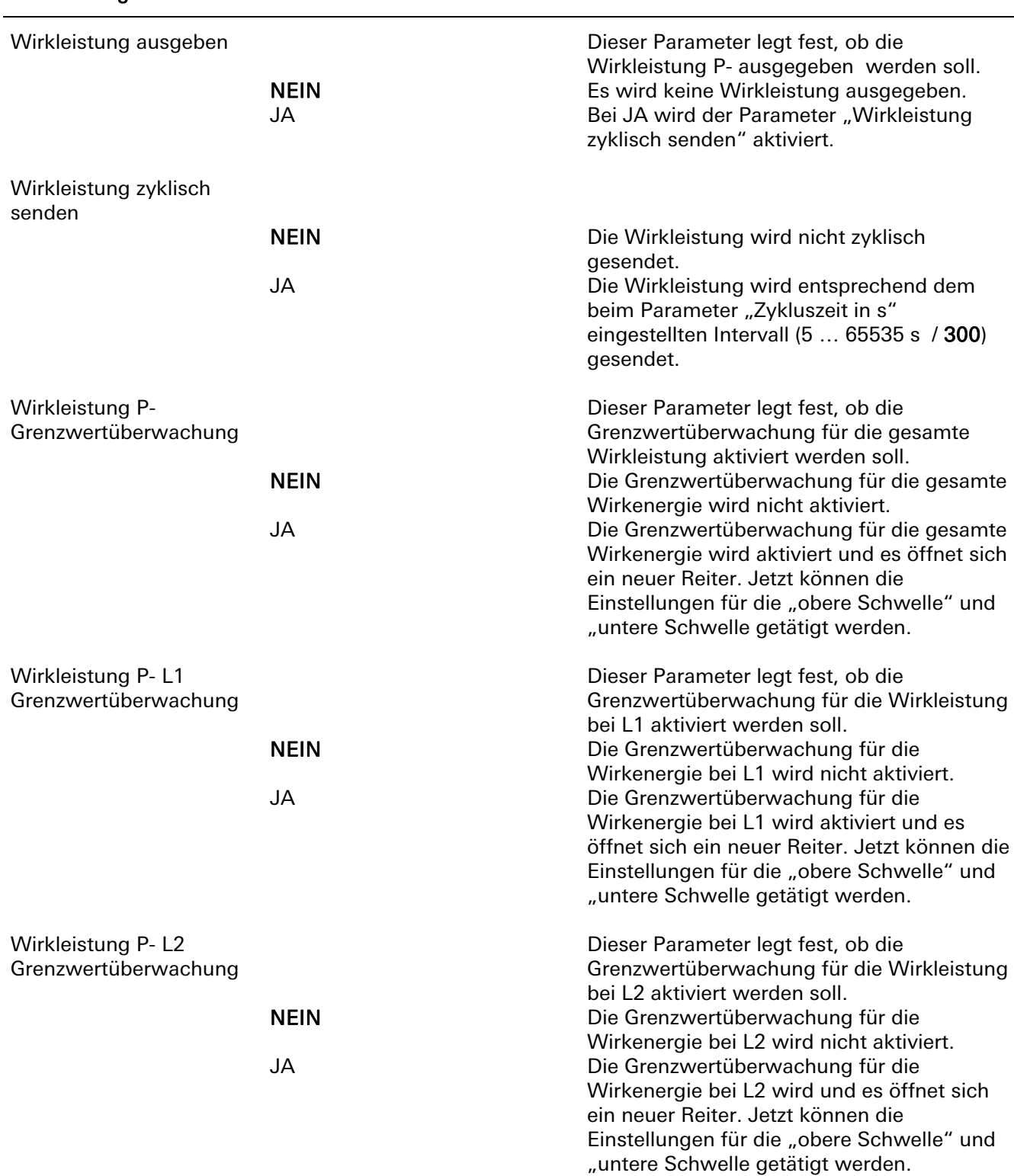

Wirkleistung P- L3 Grenzwertüberwachung

 Dieser Parameter legt fest, ob die Grenzwertüberwachung für die Wirkleistung bei L3 aktiviert werden soll. NEIN Die Grenzwertüberwachung für die Wirkenergie bei L3 wird nicht aktiviert. JA Die Grenzwertüberwachung für die Wirkenergie bei L3 wird aktiviert und es öffnet sich ein neuer Reiter. Jetzt können die Einstellungen für die "obere Schwelle" und "untere Schwelle getätigt werden.

> Dieser Parameter legt fest, ob ein Telegramm gesendet werden soll, sobald der obere

#### Grenzwertüberwachung Wirkleistung P- (Gesamt, L1, L2, L3)

Die nachfolgenden Parameter "An oberer Schwelle Telegramm senden bei", "Obere Schwelle in W", "An unterer Schwelle Telegramm senden bei", "Untere schwelle in W" werden nur einmal beschrieben, da die Parameter bei L1, L2 und L3 identisch sind.

An oberer Schwelle Telegramm senden bei

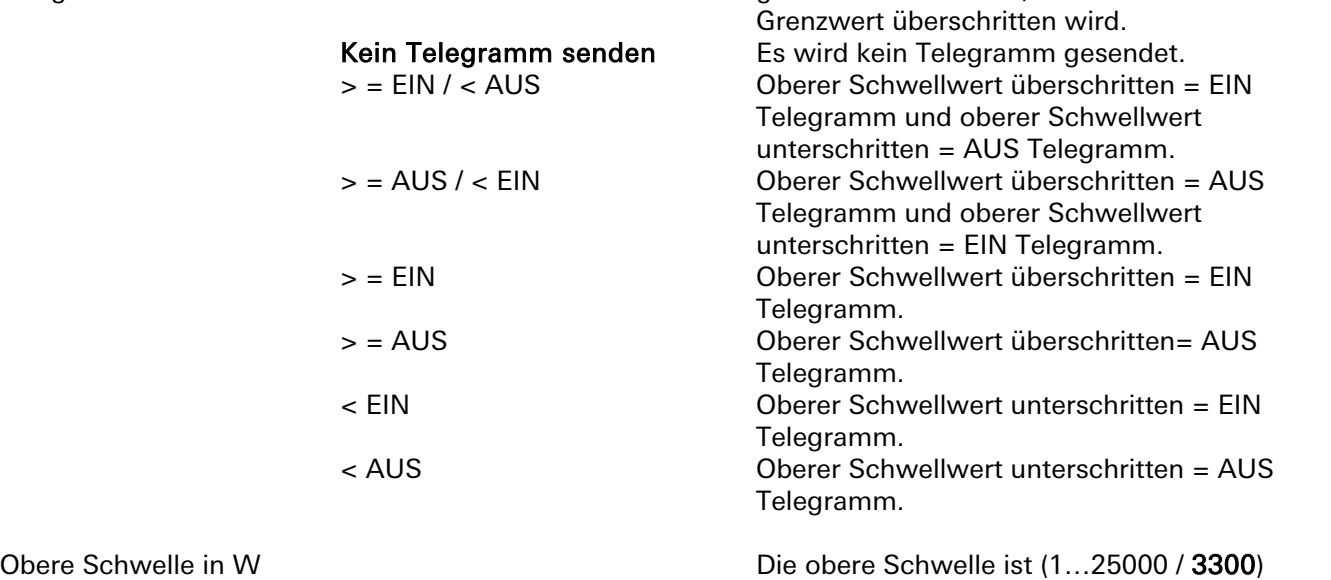

einstellbar.

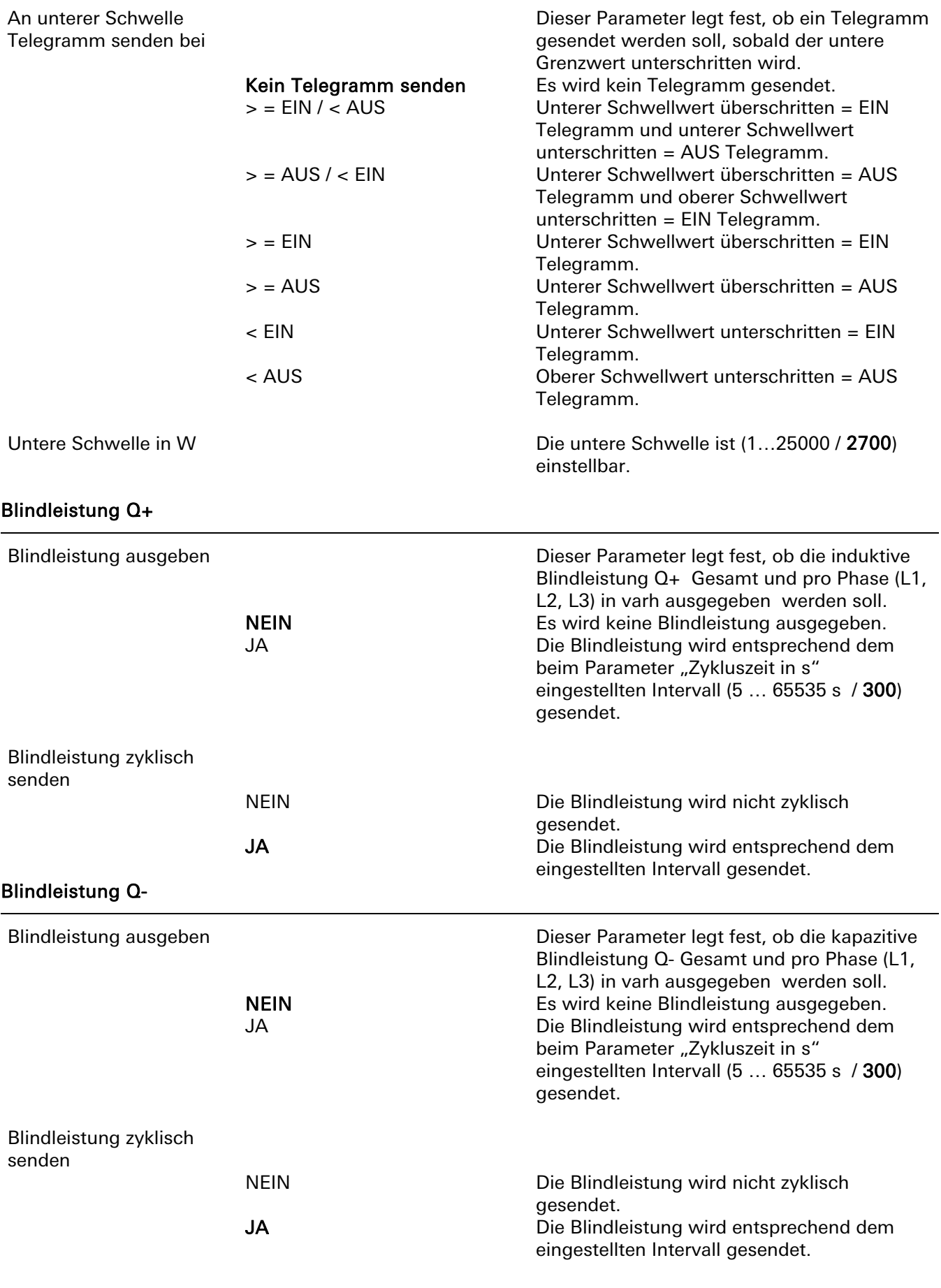

# **Software-Beschreibung**

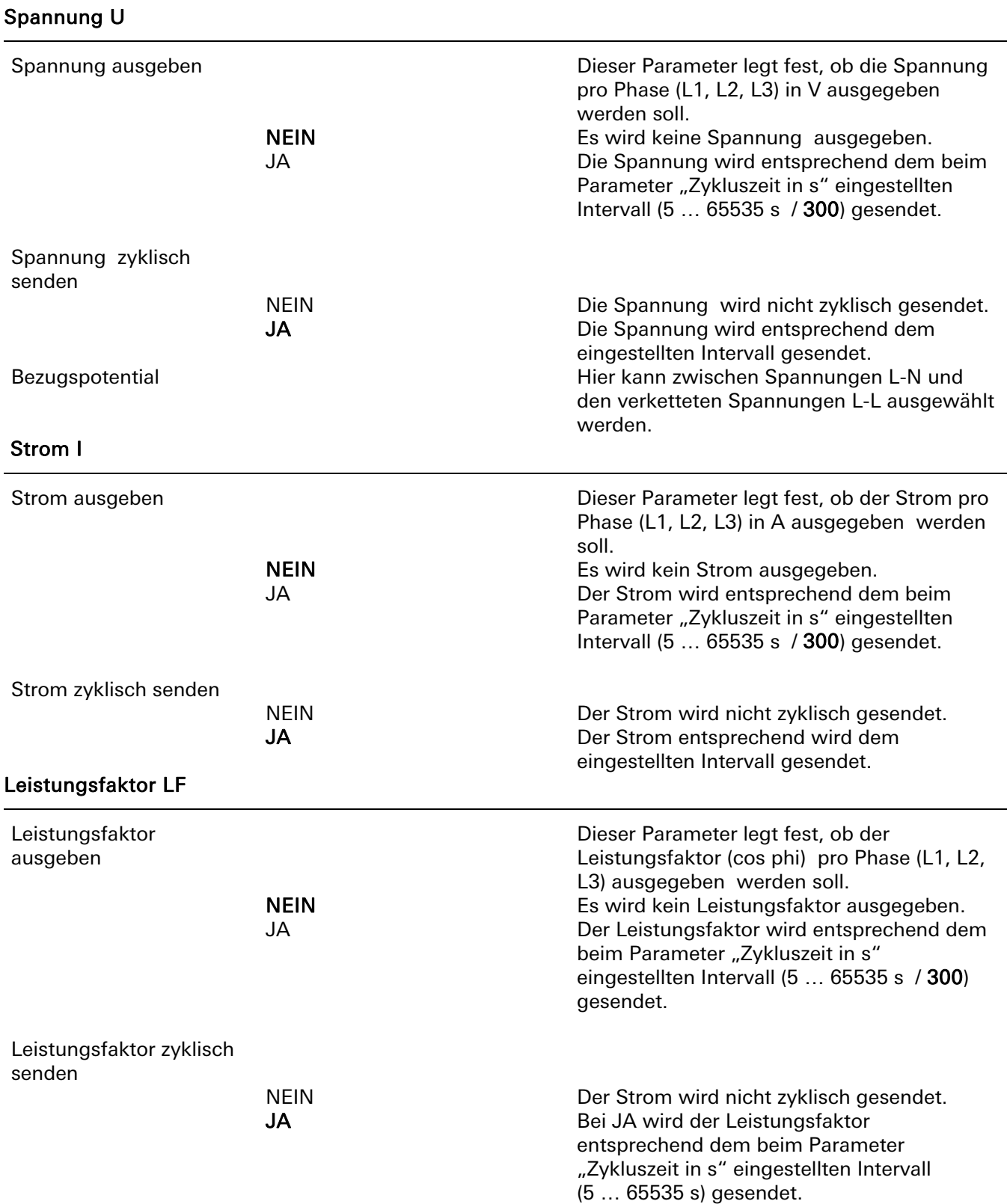

#### Schaltausgänge

Über diesen Parameter können die vier freien Schaltausgänge konfiguriert werden. Es werden nur die Einstellungen für Schaltausgang 1 beschrieben, da diese bei den Schaltausgängen 2 bis 4 identisch sind. Folgende Einstellungen können selektiert werden.

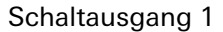

 Ausgabe normal  $(1 = EIN, 0 = AUS)$  Ausgabe invertiert  $(1 = AUS, 0 = EIN)$ 

nicht verwenden Der Schaltausgang 1 wird nicht verwendet. Das Verhalten des Ausgangs ist normal.

Das Verhalten des Ausgangs ist invertiert.

HINWEIS: Die Schaltausgänge können auch direkt am Gerät konfiguriert werden (KNX-Schaltausgang, S0-Impulsausgang oder Schwellwert). Diese Einstellungen überschreiben nicht die in der ETS eingestellten Werte, sondern sind KNX unabhängig.

### 7 Fehlermeldungen

Bei einem internen Gerätefehler wird eine Fehlermeldung im Display angezeigt.

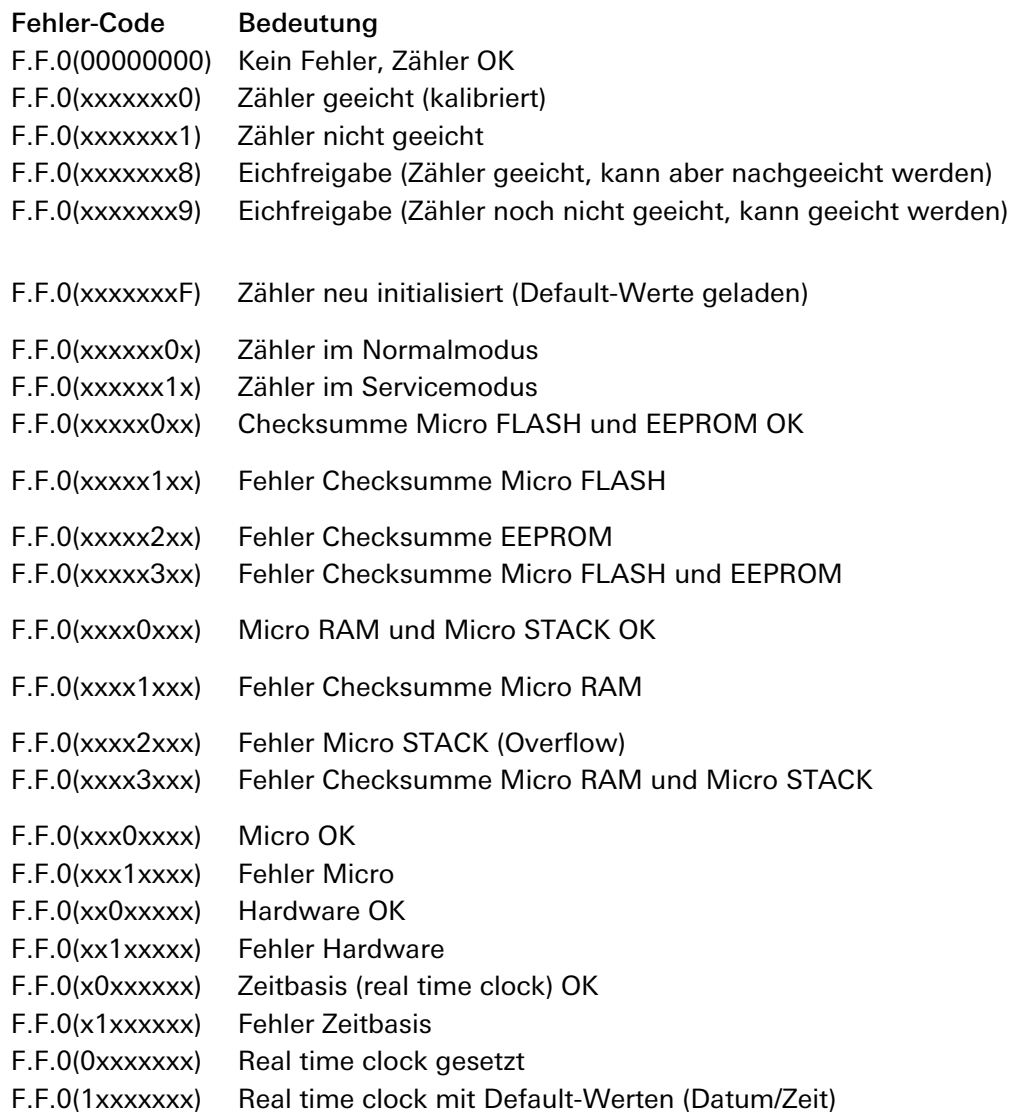

# 8 Wartung

Der Zähler ist wartungsfrei. Bei Schäden (z.B. durch Transport, Lagerung) dürfen selbst keine Reparaturen vorgenommen werden.

# 9 Gewährleistung

HINWEIS: Beim Beschädigen oder Entfernen der Gerätesiegel erlischt sofort die Hersteller-Garantie und das Gerät muss durch eine befugte Eichstelle neu geeicht und versiegelt werden! Gleiches gilt, falls ein Mangel auf äußere Einflüsse (z.B. Blitz, Wasser, Brand, extreme Temperaturen und/oder Witterungsbedingungen, unsachgemäße oder nachlässige Verwendung bzw. Behandlung) zurückzuführen ist.

Die Gewährleistung erfolgt im Rahmen der gesetzlichen Bestimmungen über den Fachhandel. Bitte übergeben oder senden Sie fehlerhafte Geräte portofrei mit einer Fehlerbeschreibung an den für Sie zuständigen Verkäufer (Fachhandel/Installationsbetrieb/Elektrofachhandel). Diese leiten die Geräte an das Gira Service Center weiter.